**SZKOŁA EFEKTU** 

ANNA OWCZARZ-DADAN

## **PHOTOSHOP** CS5 PL

OD OTWARCIA PROGRAMU **PO EFEKTY SPECIALNE** 

**WYEKSPONUJ WALORY SWOICH ZDJE** 

Okno programu i najważniejsze polecenia w Photoshopie CSS +

Zaznaczanie, malowanie, maskowanie oraz inne operacje na obrazie »

Kolor, kontrast, nasycenie i płynne ponuszanie się w przestrzeniach barw +

Przekształcanie, filtry, efekty specjalne i zabawa z tekstem »

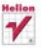

# helion. $p\not\!\!\!\downarrow$

## Idź do

- [Spis treści](#page-2-0)
- [Przykładowy rozdział](#page-13-0)

## Katalog książek

- [Katalog online](http://helion.pl/page54976~katalog.htm)
- [Zamów drukowany](http://helion.pl/page54976~zamow_katalog.htm) katalog

## Twój koszyk

[• Dodaj do koszyka](http://helion.pl/add54976~pcs5se)

## Cennik i informacje

- [Zamów informacje](http://helion.pl/page54976~emaile.cgi) o nowościach
- [Zamów cennik](http://helion.pl/page54976~cennik.htm)

## Czytelnia

[• Fragmenty książek](http://helion.pl/page54976~online.htm) online

## $\blacktriangleright$  Kontakt

Helion SA ul. Kościuszki 1c 44-100 Gliwice tel. 32 230 98 63 [e-mail: helion@helion.pl](mailto:helion@helion.pl/page54976~/) © Helion 1991–2011

## Photoshop CS5 PL. Szkoła efektu

Autor: [Anna Owczarz-Dadan](http://helion.pl/autorzy/owca.htm) ISBN: 978-83-246-2677-9 Format: 172×245, stron: 592

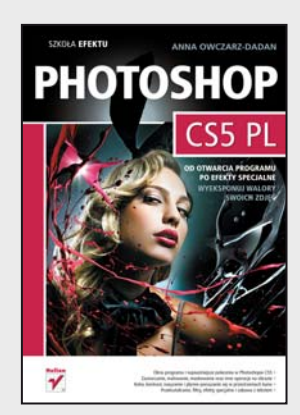

## **Od otwarcia programu po efekty specjalne – wyeksponuj walory swoich zdjęć**

- Okno programu i najważniejsze polecenia w Photoshopie CS5
- Zaznaczanie, malowanie, maskowanie oraz inne operacje na obrazie
- Kolor, kontrast, nasycenie i płynne poruszanie się w przestrzeniach barw
- Przekształcanie, filtry, efekty specjalne i zabawa z tekstem

Żaden program do obróbki zdjęć na świecie nie dorówna dziś Photoshopowi – ani pod względem rzeszy użytkowników, ani łatwości obsługi, ani perfekcji uzyskiwanych efektów. Każda wersja tej aplikacji jest coraz bogatsza i coraz lepsza, a CS5 to już prawie ideał. Jednak każdy z nas potrzebuje wstępnej wiedzy, aby bez trudu poruszać się wśród tysiąca poleceń i możliwości programu. Polskim czytelnikom od lat przychodzi przy tym z pomocą Anna Owczarz-Dadan, znakomita autorka wielu świetnych podręczników z zakresu obróbki grafiki.

W książce "Photoshop CS5 PL. Szkoła efektu" autorka zajmuje się po kolei wszystkimi aspektami działania tej wersji Photoshopa. Znajdziesz tu informację o tym, jak najwygodniej ustawić sobie przestrzeń roboczą i zaimportować obrazy, jak bawić się kolorami, fakturą i kontrastem. Dowiesz się, jak usunąć niechciane fragmenty obrazu i powielić inne, wykorzystać maski i warstwy, odzyskać utracone szczegóły obrazu i odpowiednio go wykadrować. Nauczysz się stosować efekty specjalne i odkształcenia, retuszować sylwetkę, a nawet zmieniać miny osób uwiecznionych na fotografii. Zatem owocnej lektury!

- Podstawy obsługi programu
- Zaznaczanie obrazu i jego fragmentów
- Malowanie w Photoshopie
- Powiększanie i zmniejszanie widoku w oknie obrazu
- Pozbywanie się niechcianych elementów
- Praca z maskami i warstwami
- Cofanie wykonanych czynności
- Korygowanie kolorów
- Łączenie obrazów oraz ich dopasowywanie
- Zmiana rozmiarów, prostowanie i przekształcanie obrazów
- Edycja obrazu poprzez jego zniekształcanie
- Obiekty inteligentne
- Filtry korekcja obrazu i efekty specjalne
- Ścieżki, kształty, tekst
- Tabela skrótów klawiszowych

**Także Ciebie stać na mistrzowskie efekty!**

## Spis treści

<span id="page-2-0"></span>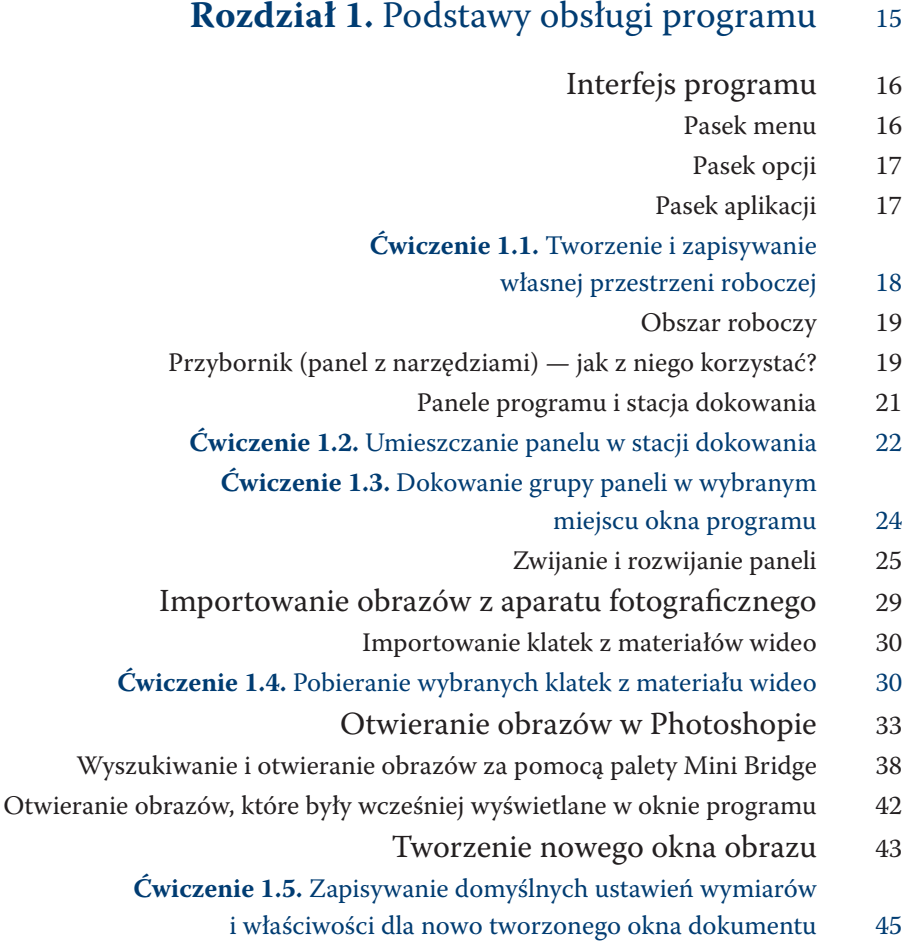

- Kopiowanie i wklejanie 47
- Zapisywanie zmian wprowadzonych w oknie obrazu 48 Wybrane formaty wykorzystywane
	- do zapisywania obrazu w Photoshopie 50
		- Skróty klawiszowe 52
	- **Ćwiczenie 1.6.** Tworzenie własnego skrótu klawiszowego 54

## **Rozdział 2.** Zaznaczanie obrazu i jego fragmentów 59

- Zaznaczanie wszystkich pikseli warstwy 60
	- Anulowanie zaznaczenia 61
- Ukrywanie i wyświetlanie krawędzi zaznaczenia 61
	- Odzyskiwanie usuniętego zaznaczenia 61
- Zaznaczanie elementów o regularnych kształtach 61
- Zaznaczanie elementów o nieregularnych kształtach 63 Lasso  $64$ 
	- **Ćwiczenie 2.1.** Zaznaczanie kształtu
		- za pomocą narzędzia Lasso 64
			- Lasso magnetyczne 66
	- **Ćwiczenie 2.2.** Zaznaczanie za pomocą narzędzia
		- Lasso magnetyczne 68
		- Zaznaczanie przez kliknięcie 70
		- Zaznaczanie przez pocieranie 72
	- Modyfikacja zaznaczenia udoskonalone
	- polecenie Popraw krawędź 74 **Ćwiczenie 2.3.** Udoskonalanie zaznaczenia włosów
		- za pomocą polecenia Popraw krawędź 75
			-
		- Odwracanie zaznaczenia 82 Przesuwanie ramki zaznaczenia i całego
			- obszaru objętego zaznaczeniem 82
			- Zapisywanie zaznaczenia a kanały 84
- Wczytywanie zapisanego zaznaczenia do okna dokumentu 86

## **Rozdział 3.** Malowanie w Photoshopie 89

- Narzędzia Ołówek i Pędzel 90
	- Ołówek 90
	- Pedzel 91
- **Ćwiczenie 3.1.** Wczytywanie nowego zestawu pędzli 93
- Predefiniowane ustawienia Pędzla jak z nich korzystać 101
- **Ćwiczenie 3.2.** Modyfikacja końcówki Pędzla w celu utworzenia rzęs 103
	- **Ćwiczenie 3.3.** Tworzenie własnej końcówki Pędzla 110
		- Zmiana kolorów tła i narzędzia 112
- **Ćwiczenie 3.4.** Zmiana koloru narzędzia za pomocą nowego próbnika HUB 113
	- Panel Próbki 115
	- Pobieranie koloru narzędzia z obrazu 116
		- Panel Kolor 116
		- Zastępowanie kolorów 117
	- **Ćwiczenie 3.5.** Zamiana koloru wybranego elementu obrazu 118
		- Pędzel mieszający tworzymy obraz z fotografii 121
	- **Ćwiczenie 3.6.** Zamiana fotografii w obraz namalowany farbami 125
		- Narzędzie Obróć widok 128

## **Rozdział 4.** Powiększanie i zmniejszanie widoku w oknie obrazu 131

- Pole stopnia powiększenia 132
- Pole Poziom powiększenia 134
	- Narzędzie Lupka 134
- **Ćwiczenie 4.1.** Zmiana widoku w oknie obrazu
	- za pomocą narzędzia Lupka 136
		- Panel Nawigator 139
- **Ćwiczenie 4.2.** Zmiana widoku w oknie obrazu
	- za pomocą panelu Nawigator 140 Sposób błyskawicznego powiększania
- i zmniejszania widoku za pomocą skrótów klawiszowych 143
	- Dopasowywanie rozmiaru okna dokumentu
		- do powiększenia obrazu 143
			- Narzędzie Rączka 144

## **Rozdział 5.** Pozbywanie się niechcianych elementów z obrazu 147

- Korekcja powierzchni za pomocą narzędzia Łatka 148  **Ćwiczenie 5.1.** Usuwanie z obrazu zmarszczek i worków pod oczami
	- lub dowolnej innej skazy zajmującej dużą powierzchnię 149
		- Korekcja efektu czerwonych oczu 154
		- **Ćwiczenie 5.2.** Usuwanie efektu czerwonych oczu 155
- Usuwanie (lub dodawanie) elementów poprzez ich klonowanie 156
	- **Ćwiczenie 5.3.** Usuwanie fragmentu obrazu 159
	- Panel Powielanie źródła 162 **Ćwiczenie 5.4.** Wykorzystanie opcji z panelu Powielanie źródła
	- dla powielenia obrazu pod określonym kątem i w zmienionej skali 165
		- Błyskawiczna korekcia niewielkich skaz 168 **Ćwiczenie 5.5.** Usuwanie z obrazu niedoskonałości skóry
		- (lub innej dowolnej skazy niewielkich rozmiarów) 170 Natychmiastowe usuwanie niechcianych elementów
		- obrazu nowe polecenie Uwzględnianie zawartości 172
		- **Ćwiczenie 5.6.** Uzupełnianie brakujących fragmentów obrazu
			- za pomocą polecenia Uwzględnianie zawartości 173

## **Rozdział 6.** Praca z warstwami 177

- Najważniejsze rodzaje warstw dostępne w programie 178
- Panel Warstwy wiadomości ogólne i układ warstw 179
	- Zamiana warstwy Tło w zwykłą warstwę rastrową 180
		- Tworzenie nowej warstwy i nadawanie jej nazwy 181
- Uaktywnianie warstwy i zmiana jej położenia w panelu Warstwy 184
	- Usuwanie warstw 187
	- Zaznaczanie kilku warstw 188
	- Łączenie i rozłączanie warstw 189
	- Wyrównywanie połączonych warstw 190
		- Kopiowanie warstw 192
	- Kopiowanie warstw w obrębie jednego dokumentu 192
		- Kopiowanie warstw z dokumentu do dokumentu 193
			- Scalanie warstw 194
			- Zagnieżdżone grupy warstw 195
- Tworzenie grupy warstw 197
- Przenoszenie wybranych warstw i grup do innych grup 200
	- Usuwanie grupy 201
	- Zmiana krycia warstwy 202
		- Ukrywanie warstwy 203
	- Blokowanie warstwy lub pikseli 204
		- Tryby mieszania warstw 206
		- Tryby mieszania warstw w praktyce 221
			- Warstwy dopasowania 224
	- **Ćwiczenie 6.1.** Dopasowanie jaskrawości obrazu
		- za pomocą polecenia Jaskrawość 228
- **Ćwiczenie 6.2.** Zmiana koloru wybranego elementu obrazu
	- za pomocą warstwy dopasowania Barwa/Nasycenie 232

## **Rozdział 7.** Maskowanie — coś, czego

## bezwzględnie musisz się nauczyć 235

- Maska tradycyjna tworzenie i edycja 236 **Ćwiczenie 7.1.** Tworzenie i stosowanie maski
	- np. do zwiększenia wyrazistości oczu 238
- **Ćwiczenie 7.2.** Wykorzystywanie maski gradientowej
- do tworzenia efektu przechodzenia jednego zdjęcia w drugie 245
	- Kopiowanie maski 250
	- Przesuwanie maski bez przesuwania warstwy 250
		- Wyłączanie i usuwanie maski 250
			- Panel Maski 251
			- Szybka maska 252
	- **Ćwiczenie 7.3.** Wykorzystywanie trybu Szybka maska
		- do utworzenia zaznaczenia 253
	- Narzędzie Pozioma maska tekstowa 256 **Ćwiczenie 7.4.** Wypełnianie tekstu dowolnym obrazem
		- z wykorzystaniem maski warstwy 257
		- Maska przycinająca 259 **Ćwiczenie 7.5.** Wykorzystanie maski przycinającej do stworzenia obrazu złożonego ze zdjęć
			- stylizowanych na wykonane polaroidem 261

## **Rozdział 8.** Powrót do przeszłości —

### czyli cofanie wykonanych czynności 269

- Cofanie ostatnio wykonanej czynności polecenie Cofnij 270 Cofanie dowolnej czynności wykonanej w oknie obrazu
	- panel Historia 271
	- **Ćwiczenie 8.1.** Przywracanie i usuwanie wybranych stanów obrazu 274 Malowanie wybranym stanem obrazu —
		- Pędzel historii i jego możliwości 276
	- **Ćwiczenie 8.2.** Malowanie stanem obrazu w celu wygładzenia skóry 277
		- Anulowanie czynności 280

## **Rozdział 9.** Korygowanie kolorów 283

- Korekcja poziomów jasności obrazu 284
	- Polecenie Poziomy i histogram 284
- **Ćwiczenie 9.1.** Korekcja poziomów jasności w obrazie
	- za pomocą polecenia Poziomy 289
		- Polecenie Auto-tony 292
	- Korekcja kontrastu i jasności obrazu 293
- **Ćwiczenie 9.2.** Korekcja kontrastu i jasności w obrazie
	- za pomocą polecenia Jasność/Kontrast 293
- Korekcja nasycenia barw za pomocą polecenia Jaskrawość 296 Korekcja nasycenia barw i zmiana koloru wybranego elementu
	- obrazu za pomocą polecenia Barwa/Nasycenie 297
		- Korekcja wybranego zakresu barw 301
		- **Ćwiczenie 9.3.** Korekcja nasycenia kolorów obrazu
			- za pomocą polecenia Barwa/Nasycenie 303
			- Zmiana koloru wybranego elementu obrazu 305
	- **Ćwiczenie 9.4.** Zmiana koloru wybranego elementu obrazu 305
- Zapisywanie i wczytywanie ustawień korekcji barwy, jej jasności i nasycenia 310
	- Korekcja ekspozycji 310 **Ćwiczenie 9.5.** Korekcja ekspozycji za pomocą
	- warstwy dopasowania polecenia Ekspozycja 311 Kolorowanie obrazów czarno‑białych i zmiana
	- charakterystyki barwnej zdjęcia (Balans kolorów) 314
		- **Ćwiczenie 9.6.** Usuwanie przebarwień 316
- **Ćwiczenie 9.7.** Kolorowanie czarno‑białej fotografii 319
- Zamiana obrazu kolorowego w czarno-biały 326
	- Polecenie Zmniejsz nasycenie 326
		- Polecenie Czarno-biały 326

 **Ćwiczenie 9.8.** Zamiana obrazu kolorowego w czarno‑biały za pomocą

- polecenia Czarno‑biały i nadanie mu określonego zabarwienia 327
	- Polecenie Lab technika czarno‑biała 331
	- **Ćwiczenie 9.9.** Zamiana obrazu kolorowego w czarno‑biały
		- za pomocą nowej operacji 332
		- Nakładanie na obraz filtrów fotograficznych 334
			- Przywracanie szczegółów obrazu 336
			- **Ćwiczenie 9.10.** Odzyskiwanie szczegółów obrazu 339

## **Rozdział 10.** Łączenie obrazów oraz ich dopasowywanie 345

- Dopasowywanie kolorów między obrazami 346
- **Ćwiczenie 10.1.** Dopasowanie koloru między dwoma obrazami 347
	- **Ćwiczenie 10.2.** Dopasowanie kolorów pomiędzy
		- dwiema warstwami tego samego obrazka 349
			- Miksowanie obrazów 351
	- **Ćwiczenie 10.3.** Łączenie dwóch fotografii, na których
		- widoczna jest ta sama scena, w obraz idealny 351
		- Łączenie obrazów w panoramy i polecenie
			- Auto‑mieszanie warstw 355
- **Ćwiczenie 10.4.** Łączenie zdjęć w panoramę pozbawioną "szwów" 355

### **Rozdział 11.** Zmiana rozmiarów,

- prostowanie i przekształcanie obrazów 361
	- Rozmiar obrazu 362
	- Zmiana rozmiaru obrazu na potrzeby druku 363
- **Ćwiczenie 11.1.** Zmiana rozmiaru obrazu na potrzeby druku 364
	- Zmiana rozmiaru obrazu na potrzeby inne niż druk 366 **Ćwiczenie 11.2.** Zmiana rozmiarów obrazu,
		- który ma być wyświetlany na ekranie monitora 366
			- Przekształcanie obrazu 367

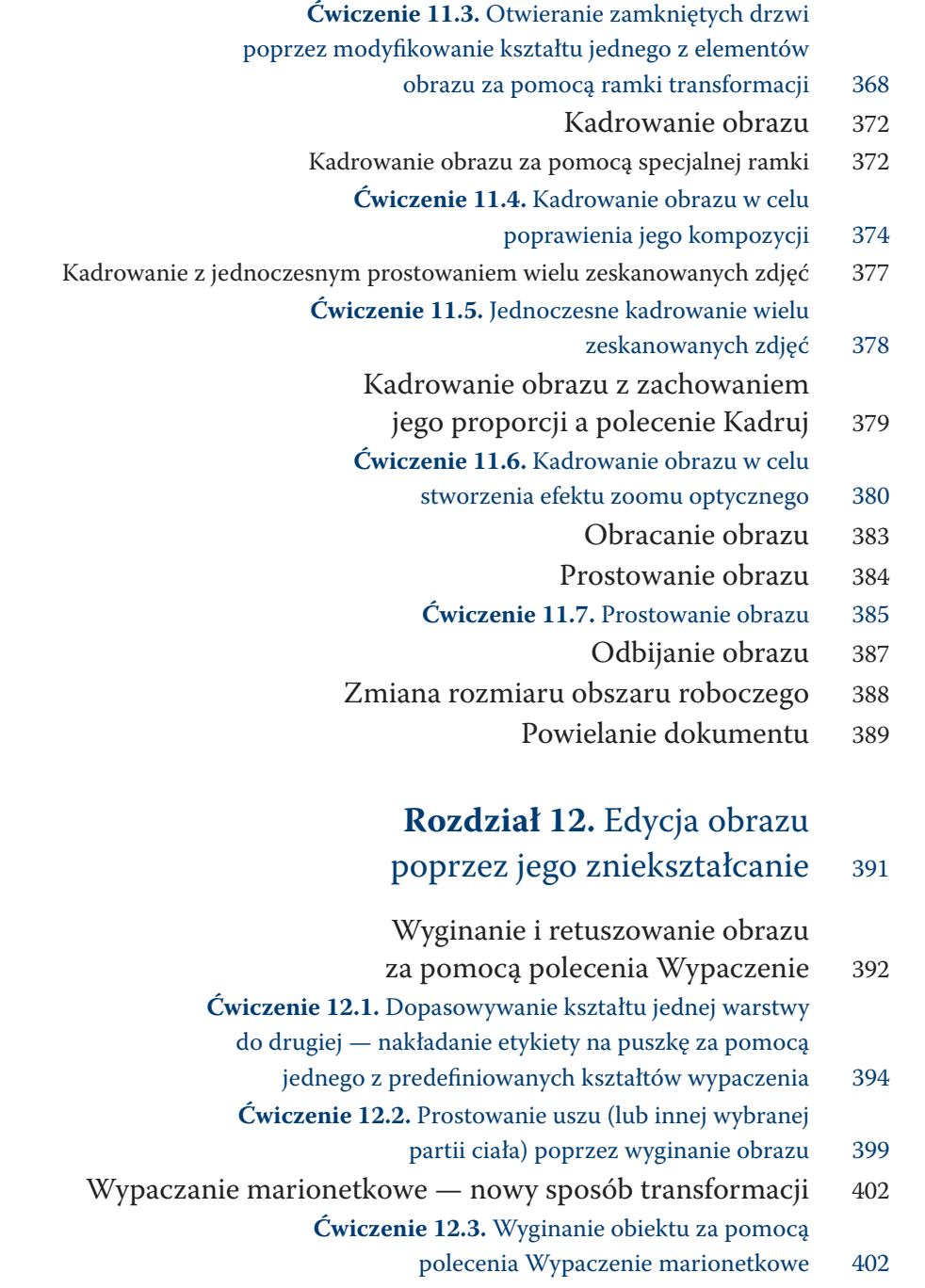

- Korygowanie obrazu oraz tworzenie efektów specjalnych za pomocą filtra Skraplanie 410
- **Ćwiczenie 12.4.** Tworzenie wcięcia w talii i jej wysmuklanie 414
- **Ćwiczenie 12.5.** Zamiana grymasu w uśmiech 417
- Skalowanie z uwzględnieniem zawartości 419
- **Ćwiczenie 12.6.** Powiększanie kadru w poziomie 419

## **Rozdział 13.** Obiekty inteligentne 425

- Zamiana obrazu w obiekt inteligentny 426
- Zamiana obiektu inteligentnego w zwykła warstwe 427
	- Powielanie obiektu inteligentnego 427
- Skalowanie obrazu z użyciem obiektów inteligentnych 428 **Ćwiczenie 13.1.** Pomniejszanie rozmiaru obrazu,
	- a następnie jego powiększanie bez utraty jakości 429 Zastępowanie obrazu znajdującego się na warstwie
	- typu obiekt inteligentny innym obrazem 431 **Ćwiczenie 13.2.** Wykorzystanie możliwości, jakie daje obiekt inteligentny, do zastąpienia jednego obrazu drugim
		- z zachowaniem proporcji pierwszego z nich 432
	- Edycja obrazów zamienionych w obiekty inteligentne 434

## **Rozdział 14.** Filtry — korekcja obrazu

## i efekty specjalne 437

- Wprowadzenie 438
- Galeria filtrów 439
- Korekcja obrazu 444
- Wyostrzanie obrazu 444
- **Ćwiczenie 14.1.** Wyostrzanie obrazu za pomocą
	- polecenia Inteligentne wyostrzenie 444
		- Korekcja wad obiektywu 447
		- Dodawanie i usuwanie szumu 452
			- Efekty specjalne 456
		- Grupa pierwsza Artystyczne 456
- Grupa druga Pociągnięcia pędzlem (efekty graficzne) 460 Grupa trzecia — Zniekształcenie
	- (tworzenie kropli, dodawanie poświaty) 461

Grupa czwarta — Renderowanie

(chmury, światła pojazdu, strugi wody, delikatna tkanina) 463

Grupa piąta — Rozmycie

- (efekt małej głębi ostrości, mgła, wygładzanie skóry) 465
- **Ćwiczenie 14.2.** Tworzenie efektu małej głębi ostrości
	- za pomocą polecenia Rozmycie soczewkowe 466
	- **Ćwiczenie 14.3.** Tworzenie mgły za pomocą filtra
		- Rozmycie gaussowskie 471
		- Grupa szósta Szkic 473
		- Grupa siódma Stylizacja 475
- **Ćwiczenie 14.4.** Efekt obrazu wychodzącego ze sceny 476
	- Grupa ósma Tekstura 477
- Łagodzenie efektu uzyskanego za pomocą filtra 479
	- Punkt zbiegu korekcja i efekty 479
- **Ćwiczenie 14.5.** Usuwanie niepożądanego elementu z obrazu 482 **Ćwiczenie 14.6.** Efekt plakatu zawieszonego na budynku,
- czyli jak wkleić do obrazu inny obraz z zachowaniem perspektywy 486 Inteligentne filtry i ich wykorzystanie
	- podczas tworzenia zoomingu 492 **Ćwiczenie 14.7.** Tworzenie rozmycia powierzchniowego przypominającego zooming — możliwości inteligentnych filtrów 492

## **Rozdział 15.** Ścieżki 501

- Ścieżki spojrzenie ogólne 502
- Narzędzia obsługujące ścieżki 503
	- Rysowanie ścieżek 504
		- Pióro 504
- **Ćwiczenie 15.1.** Rysowanie ścieżki 508
	- Pióro dowolne 510
	- Pióro magnetyczne 511
	- Zmiana kształtu ścieżki 512
		- Zapisywanie ścieżki 513
- Przekształcanie ścieżki w zaznaczenie 513
	- Malowanie wzdłuż ścieżki 514
	- **Ćwiczenie 15.2.** Malowanie wzdłuż ścieżki 515
		- Wypełnianie ścieżki 517
		- Tworzenie ścieżki z zaznaczenia 518
			- Usuwanie ścieżki 519

## **Rozdział 16.** Kształty 521

- Linia prosta i strzałki 522
	- Tryby rysowania 526
- Prostokąt, prostokąt zaokrąglony, elipsa oraz wielobok 526
	- Prostokąt zaokrąglony 528
		- Elipsa 528
		- Wielobok 528
		- Kształty własne 530
	- Modyfikowanie kształtów 532
	- Techniki wypełniania kształtów 533
		- Kolor 533
		- Wzorek 535
		- Gradient 537
	- Zamiana kształtu wektorowego w obiekt rastrowy 541

### **Rozdział 17.** Tekst 543

- Wstawianie tekstu do okna obrazu 544
	- **Ćwiczenie 17.1.** Wprowadzanie tekstu 547
		- Edycja tekstu w ramce 549
		- Formatowanie znaków 550
- **Ćwiczenie 17.2.** Edycja tekstu przy użyciu
	- indeksów górnego i dolnego 556
		- Ozdabianie tekstu 556
- Ozdabianie tekstu przez jego wyginanie i odkształcanie 556
- Ozdabianie tekstu przez przekonwertowanie go do kształtu 558
	- **Ćwiczenie 17.3.** Zamiana tekstu w kształt
		- i wypełnienie go wzorkiem 558
		- Umieszczanie tekstu na ścieżce 560
	- Umieszczanie tekstu we wnętrzu kształtu 562
		- Skorowidz 565

## <span id="page-13-0"></span>Pozbywanie się niechcianych elementów z obrazu

1. Sall

W tym rozdziale:

Korekcja powierzchni za pomocą narzędzia Łatka \* Korekcja efektu czerwonych oczu

Usuwanie (lub dodawanie) elementów poprzez ich klonowanie

\* Błyskawiczna korekcja niewielkich skaz \* Natychmiastowe usuwanie

niechcianych elementów obrazu — nowe polecenie

Uwzględnianie zawartości

Pozdział został poświęcony narzędziom i poleceniom służącym do usuwania<br>z obrazów niechcianych elementów. Dzięki nim będziesz mógł pozbyć się<br>ze zdjęć takich mankamentów, jak np. zmarszczki, efekt czerwonych oczu<br>czy rozda z obrazów niechcianych elementów. Dzięki nim będziesz mógł pozbyć się ze zdjęć takich mankamentów, jak np. zmarszczki, efekt czerwonych oczu czy rozdarcia.

## Korekcja powierzchni za pomocą narzędzia Łatka

Narzędzie *Łatka* (*Patch*) ( ) stosuje się najczęściej do korekcji dużych po‑ wierzchni (rysunek 5.1), ale nie tylko.

Rysunek 5.1. Fragment Przybornika narzędzie Łatka (Patch)

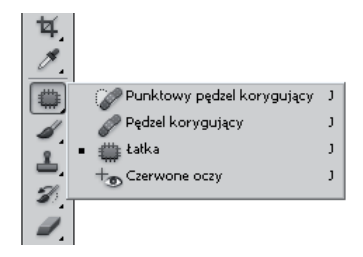

Aby skorygować za jego pomocą wybrany obszar obrazu, na początek musisz go zaznaczyć (jeśli na pasku opcji [rysunek 5.2] włączona jest opcja *Źródło* [*Source*]), lub zaznaczyć inny, odpowiedni obszar obrazu, który następnie zostanie wykorzystany do skorygowania obszaru wymagającego korekcji (jeśli na pasku opcji włączona jest opcja *Katalog docelowy* [*Destination*]). Następnie przeciąg‑ nij go na nowe miejsce (w przypadku zaznaczonej opcji *Źródło* [*Source*]) lub nad obszar przeznaczony do korekcji (w przypadku zaznaczonej opcji *Katalog doce‑ lowy* [*Destination*]). Warto również wspomnieć, że po utworzeniu zaznaczenia i w trakcie jego przenoszenia w inne miejsce obrazu — niezależnie od tego, która ze wspomnianych opcji jest włączona — na obszarze objętym selekcją na bieżąco widoczne są obszary obrazu, po których przesuwany jest kursor myszy.

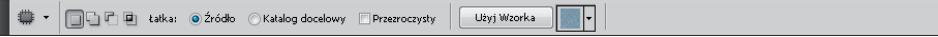

#### Rysunek 5.2.

Pasek opcji narzędzia Łatka (Patch)

Tak jak wspomniałam, praca z narzędziem rozpoczyna się od utworzenia zazna‑ czenia. Musisz wiedzieć, że możesz je modyfikować poprzez dodawanie obszaru do zaznaczenia, odejmowanie go lub zaznaczanie części wspólnej. Zrobisz to za pomocą dostępnych na pasku opcji przycisków zaznaczonych na rysunku 5.3 $^{\rm 1}$ . Działają one tak samo jak w przypadku narzędzi do zaznaczania.

<sup>1</sup> Najczęściej jednak w przypadku *Łatki* (*Patch*) korzystamy z dwóch pierwszych opcji, czyli *Nowe zaznaczenie* (*New Selection*) i *Dodaj do zaznaczenia* (*Add To Selection*).

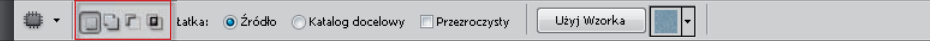

#### Rysunek 5.3.

Pasek opcji narzędzia Łatka (Patch) i przyciski umożliwiające określenie sposobu tworzenia zaznaczenia

Narzędzie Łatka (Patch) pod względem selekcji zachowuje się bowiem tak samo jak narzędzia z grupy lass. Możesz zatem anulować selekcję za pomoca skrótu *Ctrl+D*, zaznaczyć ją ponownie — *Ctrl+Shift+D* (jeśli np. niefortunnie usunąłeś selekcję) lub zlikwidować zaznaczenie tej części obrazka, która była zaznaczona uprzednio, i zaznaczyć fragment obszaru wcześniej niezaznaczony (*Ctrl+Shift+I*).

Wiele osób o tym nie wie lub często zapomina, że można utworzyć zaznaczenie obszaru, który chcemy skorygować (lub który chcemy wykorzystać do przeprowadzenia korekcji), wybierając dowolną metodę spośród dostępnych w programie, a dopiero później włączyć narzędzie *Łatka* (*Patch*).

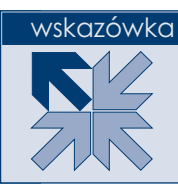

## **Ćwiczenie 5.1.**

#### Usuwanie z obrazu zmarszczek i worków pod oczami lub dowolnej innej skazy zajmującej dużą powierzchnię

1. Otwórz obraz, którego fragment chcesz poddać korekcji. Ja skorzystam ze zdjęcia przedstawiającego babcię z wnuczkiem; na jej twarzy zarysowały się zmarszczki i opuchlizna pod oczami. Chcę te mankamenty skorygować przy zachowaniu naturalnego wyglądu twarzy. Zależeć mi będzie zatem, by nie wygładzić twarzy nadmiernie. Nie chce uzyskać efektu twarzy przypominającej maskę (rysunek 5.4). Dlatego też korekcję przeprowadzę na kopii warstwy *Tło* (*Background*), by później mieć możliwość złagodzenia uzyskanego efektu — jeśli będzie taka potrzeba. Aby skopiować warstwę z oryginalnym obrazem, użyj klawiszy *Ctrl+J*.

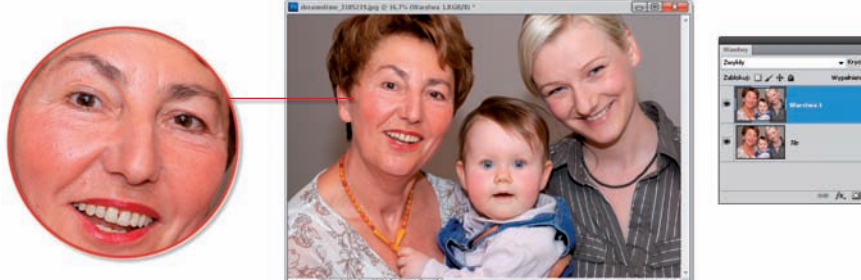

#### Rysunek 5.4.

Fotografia, która zostanie poddana korekcji. Spróbujemy za pomocą narzędzia Łatka (Patch) pozbyć się zmarszczek i opuchlizny pod oczami starszej z kobiet Dreamstime/© Sascha Dunkhorst

- 2. Uaktywnij narzędzie *Łatka* (*Patch*).
- 3. Powiększ widok w oknie obrazu, tak by retuszowany fragment był dobrze widoczny, ale nie rób zbyt dużego zbliżenia. W oknie obrazu muszą być widoczne nie tylko korygowany fragment, ale i obszary, z których pobierzesz piksele do jego korekcji.
- 4. Na pasku opcji zaznacz opcję *Źródło* (*Source*) oraz kliknij przycisk *Nowe zaznaczenie* (*New Selection*).
- 5. Wyłącz opcję Przezroczyste (*Transparent*), jeśli chcesz, aby próbkowany obszar całkowicie zastąpił obszar docelowy.
- 6. Zaznacz zmarszczkę lub inny, widoczny na Twoim zdjęciu defekt, który chcesz poddać korekcji (rysunek 5.5).

#### Rysunek 5.5

Pierwszym krokiem po zaznaczeniu opcji Źródło (Source) jest utworzenie zaznaczenia wokół fragmentu obrazu, który chcemy poddać korekcji

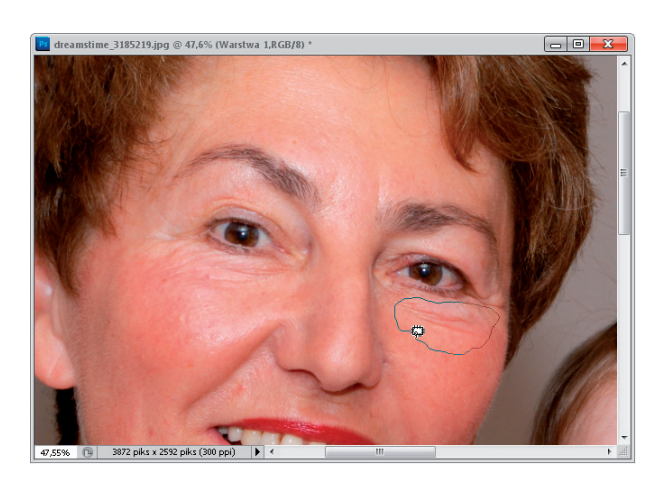

#### wskazówka

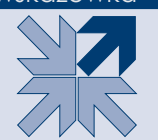

Podczas zaznaczania obszaru przeznaczonego do korekcji możesz nacisnąć klawisz *Alt*. Wówczas zaznaczenie będzie miało proste krawędzie.

7. Umieść kursor w środku zaznaczenia; naciskając lewy przycisk myszy, przesuń je na obszar wolny od niedoskonałości (rysunek 5.6). Kiedy zwolnisz przycisk, zmarszczka zniknie (rysunek 5.7).

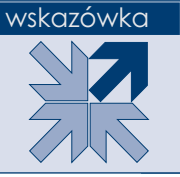

Aby usunąć ramkę zaznaczenia, użyj klawiszy *Ctrl+D* lub kliknij w dowolnym miejscu obrazu, poza ramką.

Jeśli podczas przesuwania zaznaczenia wciśniesz klawisz *Shift*, będzie ono odbywało się w kierunku pionowym.

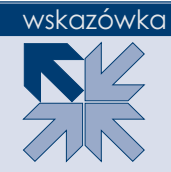

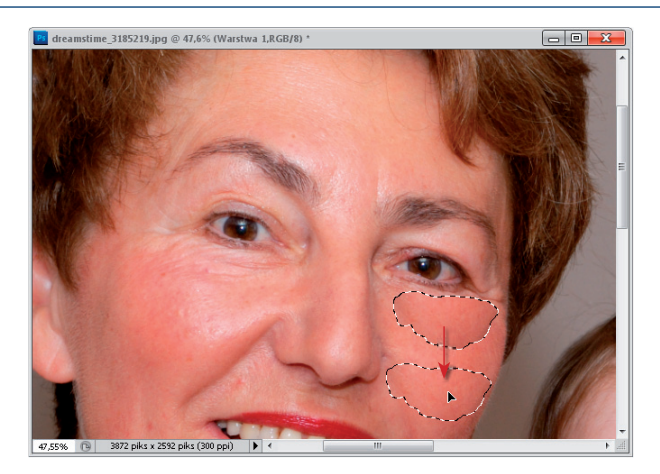

#### Rysunek 5.6.

Zaznaczony obszar, który ma zostać poddany korekcji. Strzałka wskazuje kierunek, w którym zostanie on przesunięty

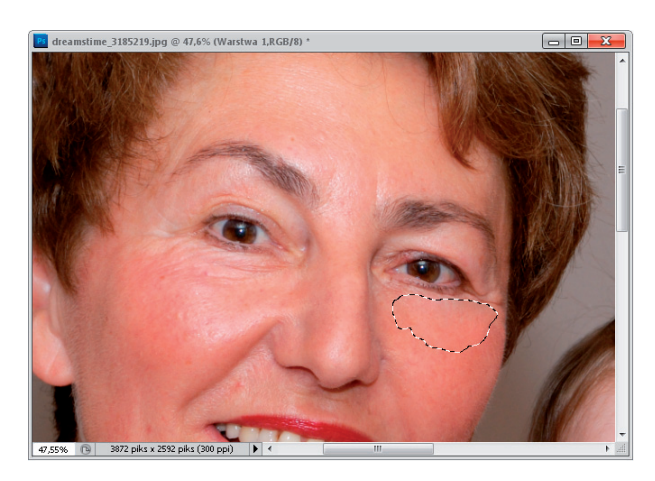

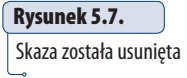

8. Teraz na pasku opcji zaznacz opcję *Katalog docelowy* (Destination) i zaznacz obszar obrazu, który chcesz wykorzystać do zakrycia niechcianego fragmentu zdjęcia (rysunek 5.8).

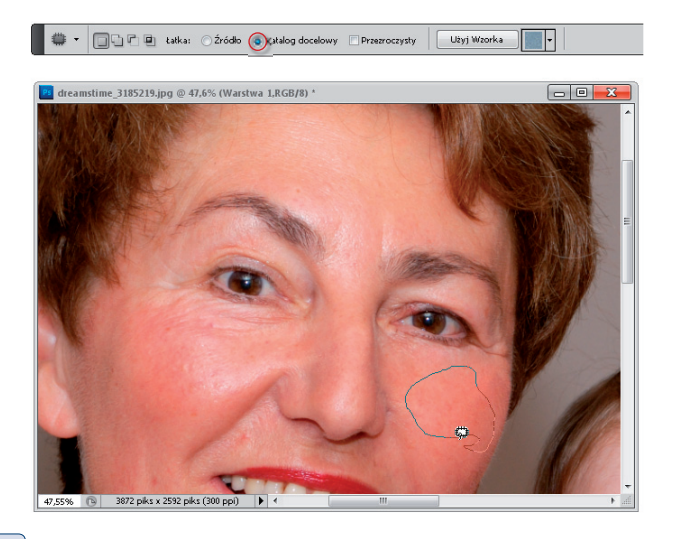

#### Rysunek 5.8.

Fragment obrazu, który zostanie wykorzystany do skorygowania innej jego części

9. Umieść kursor w środku zaznaczenia i naciskając lewy przycisk myszy, przesuń je nad obszar, który chcesz skorygować (rysunek 5.9). Kiedy zwolnisz przycisk, skaza lub niechciany element obrazu zostanie usunięty (rysunek 5.9).

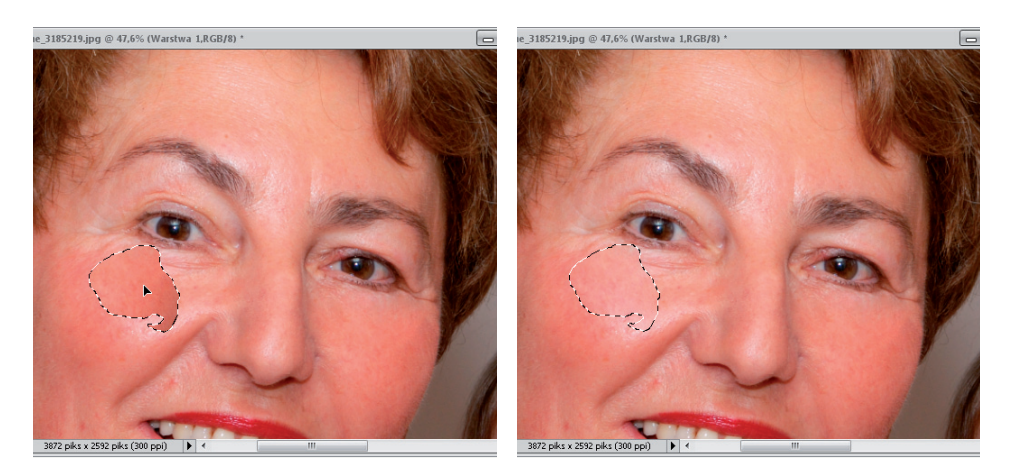

#### Rysunek 5.9.

Zaznaczony obszar został przesunięty nad fragment obrazu, który ma zostać poddany korekcji. Szpecące ślady zostały usunięte

10. W podobny sposób usunęłam z obrazu wszystkie widoczne zmarszczki (rysunek 5.10). Twarz wygląda dość nienaturalnie; za chwilę to skoryguję.

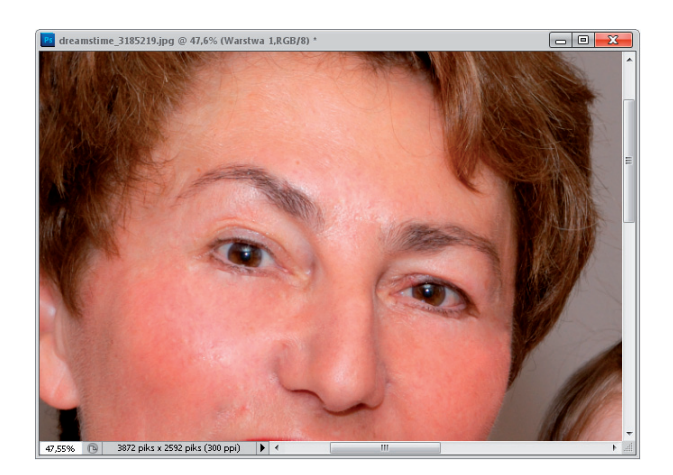

#### Rysunek 5.10.

Wszystkie zmarszczki zostały usunięte

11. Ponieważ zależy nam na naturalnym wyglądzie twarzy, a zmarszczki w tym wieku, w jakim jest osoba z fotografii, to coś naturalnego, przywrócimy je w niewielkim stopniu. W tym celu zmniejsz wartość parametru *Krycie* (Opacity) w panelu *Warstwy* (Layers). O ile, to już zależy od efektu, jaki chcesz uzyskać.

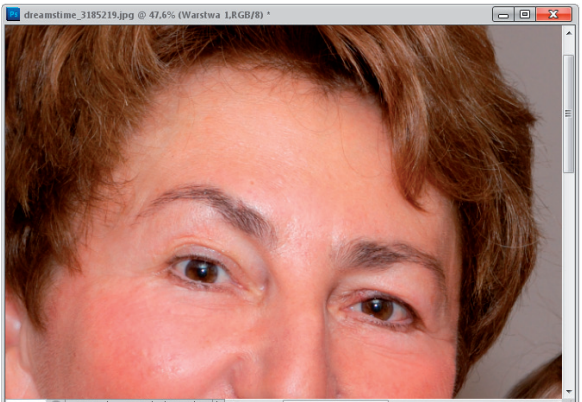

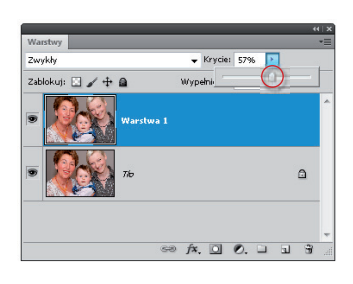

#### 47.55% 3872 piks x 2592 pik

#### Rysunek 5.11.

Zmniejszenie krycia pozwoli częściowo przywrócić oryginalny wygląd obrazu

Oto jak mogłoby wyglądać zdjęcie, gdybyśmy popracowali nad nim trochę dłużej, stosując maskę i dopasowując stopień krycia poszczególnych obszarów zdjęcia (rysunek 5.12).

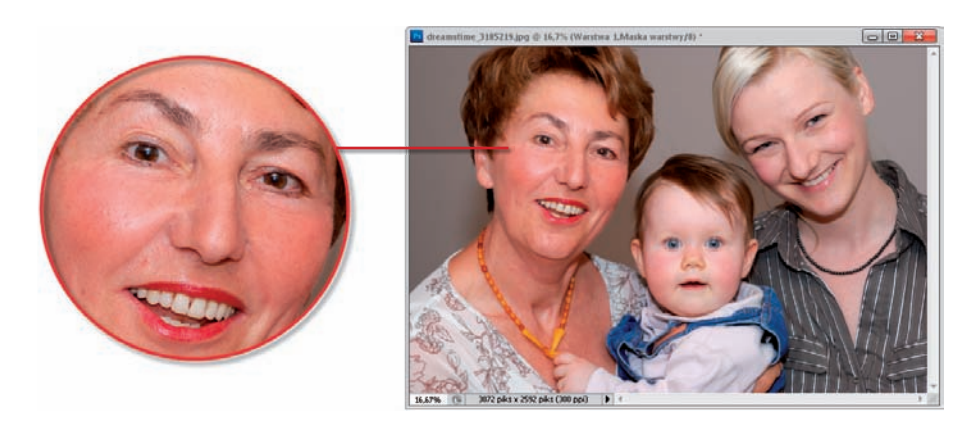

Rysunek 5.12. 

Efekt działania narzędzia Łatka (Patch). Zmarszczki zostały w dużym stopniu wyeliminowane

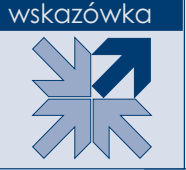

Pracując z narzędziem *Łatka* (*Patch*), musisz wiedzieć, że w charakterze łatki można użyć również jednego z predefiniowanych wzorków. Wystarczy w tym celu wybrać rodzaj wzorku (pole wyboru znajduje się na pasku opcji narzędzia) i kliknąć przycisk *Użyj wzorku* (*Use Pattern*).

## Korekcja efektu czerwonych oczu

Czerwone oczy na zdjęciach — odwieczna zmora fotografujących, zwłaszcza tych, którzy stawiają pierwsze kroki w dziedzinie fotografii. Jednak dzięki narzędziu *Czerwone oczy* (*Red Eye*) problem ten może zostać rozwiązany za pomocą jednego kliknięcia.

Aby narzędzie to uaktywnić, wystarczy kliknąć odpowiednią ikonę w Przyborniku  $(r$ ysunek 5.13).

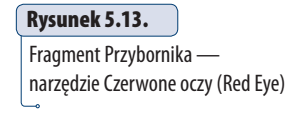

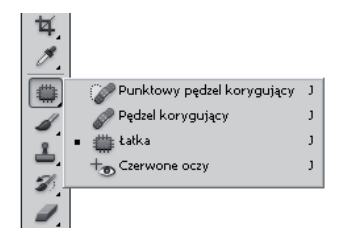

Wówczas na pasku opcji staną się widoczne dwie opcje:

- Á *Rozmiar źrenicy* (*Pupil Size*). Wybierając wartość z zakresu od 0 do 100%, określasz rozmiar źrenicy oka.
- Á *Stopień ściemnienia* (*Darken Amount*). Wybierając wartość z zakresu od 0 do 100%, określasz stopień przyciemnienia źrenicy.

## **Ćwiczenie 5.2.**

#### Usuwanie efektu czerwonych oczu

- 1. Otwórz w programie fotografię, na której można zaobserwować efekt czerwonych oczu (rysunek 5.14), i powiększ widok w oknie obrazu. Dzięki temu będziesz mógł dokładnie zapoznać się z problematycznymi obszarami obrazu.
- 2. Uaktywnij narzędzie *Czerwone oczy* (*Red Eye*).
- 3. Kliknij oko w miejscu, w którym występuje kolor czerwony (rysunek 5.15).

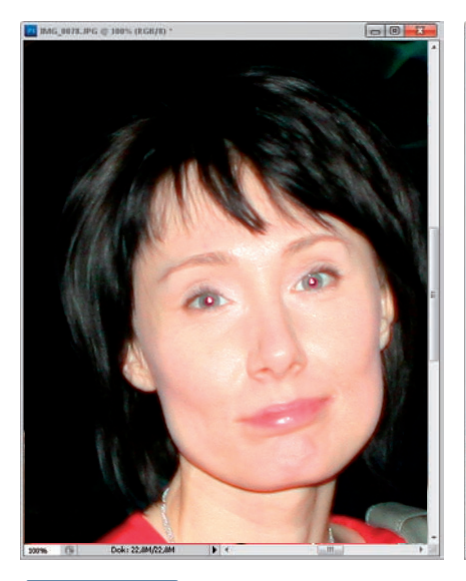

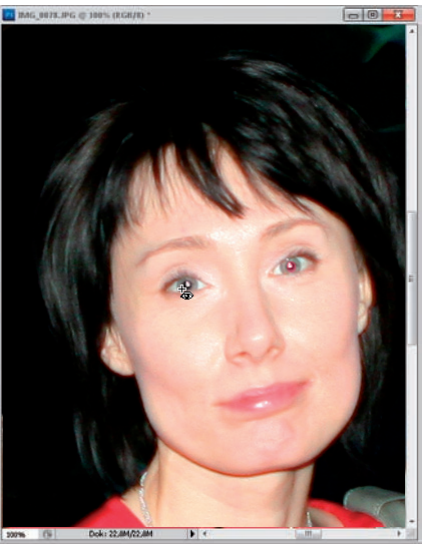

Rysunek 5.14. Fotografia, na której widoczny jest efekt czerwonych oczu

Rysunek 5.15. Kliknięcie w oknie obrazu obszaru, w którym występuje efekt czerwonych oczu

4. Jeśli uzyskany efekt nie jest zbyt satysfakcjonujący, użyj polecenia *Edycja/Cofnij Usuwanie efektu czerwonych oczu* (*Edit/Undo Red Eye Removal Tool*) i wykonaj kolejne kroki. Jeśli wszystko jest w porządku, przejdź do kroku 6.

 5. Na pasku opcji narzędzia znajdują się dwie opcje: *Rozmiar źrenicy* (*Pupil Size*) oraz *Sto‑ pień ściemnienia* (*Darken Amount*) (rysunek 5.16). Domyślnie ich wartości ustawione są na 50%. Jeśli kolor czerwony nie został w pełni usunięty, zwiększ wartość opcji *Rozmiar źrenicy* (*Pupil Size*). Zmieniając ustawienie drugiej, określ, jak ciemny ma być kolor, któ‑ ry zostanie wykorzystany do zastąpienia czerwieni w oku. Wartość 100% oznacza czerń, a 50% — bardzo ciemny odcień szarości.

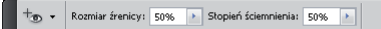

#### Rysunek 5.16.

Pasek opcji narzędzia Czerwone oczy (Red Eye)

- 6. Kliknij przebarwiony fragment drugiego oka.
- 7. Efekt czerwonych oczu został usuniety (rysunek 5.17). Możesz powrócić do standardowego powiększenia okna obrazu (*Ctrl+0* 2).

#### Rysunek 5.17.

Efekt czerwonych oczu został usunięty za pomocą narzędzia Czerwone oczy (Red Eye)

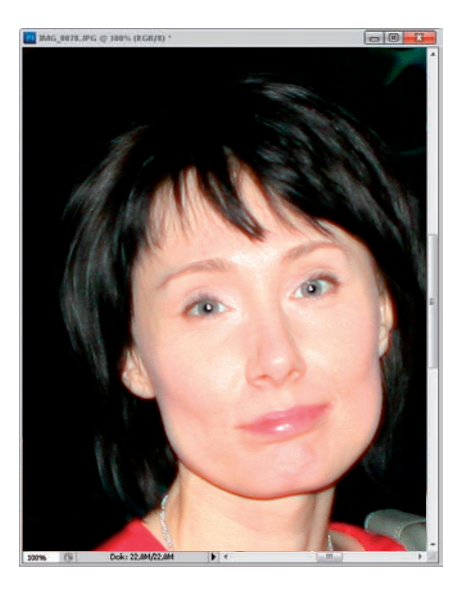

## Usuwanie (lub dodawanie) elementów poprzez ich klonowanie

Narzędzie *Stempel* (*Clone Stamp*) (rysunek 5.18) pozwala usuwać lub powielać fragmenty obrazu poprzez stosowanie klonowania. Wystarczy uaktywnić narzędzie, a następnie, naciskając przycisk *Alt*, kliknąć w oknie obrazu najpierw

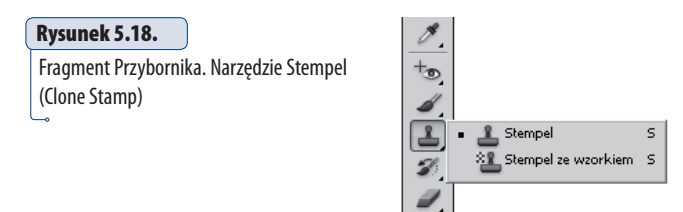

w jednym miejscu, a nastepnie w drugim. To pierwsze miejsce jest punktem, który chcesz sklonować. To drugie — miejscem, w które chcesz sklonować punkt pierwszy. Aby jeszcze bardziej to zilustrować: wyobraź sobie, że między tymi dwoma punktami zostaje utworzona linia. Z jednego końca piksele są przenoszone na jej drugi koniec. Proste. Teraz, kiedy przesuwasz kursorem po oknie obrazu, sprawiasz, że piksele, które znajdują się pod kursorem  $(\oplus)$ , są przenoszone w miejsce, gdzie znajduje się kursor  $(+)$ .

Aby uaktywnić narzędzie, wystarczy kliknąć jego ikonę w Przyborniku lub kilka razy użyć skrótu klawiszowego *Shift+S*.

Po wybraniu narzędzia na pasku opcji stają się dostępne polecenia widoczne na rysunku 5.19.

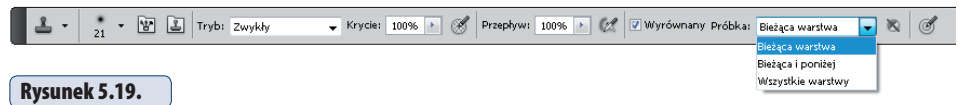

Pasek opcji narzędzia Stempel (Clone Stamp)

W większości przypadków, z jakimi będziesz mieć do czynienia podczas retuszu obrazów, nie ma konieczności zmieniania ustawień opcji, o których powiem za chwilę. Wystarczy je ustawić raz i można o nich zapomnieć. Są to:

- **\*** *Tryb* (*Mode*). Opcia ta pozwala, w zależności od wybranej wartości, tworzyć różne efekty przez mieszanie klonu z oryginałem. Zazwyczaj po‑ zostawiamy w tym polu wybraną opcję *Zwykły* **(***Normal***)**.
- Á *Włącz tryb aerografu* (*Airbrush*). **Pozostaw ją wyłączoną**. W przeciwnym razie, kiedy podczas klonowania będziesz trzymał kursor w oknie obrazu nieruchomo, wciskając przy tym lewy przycisk myszy, uzyskasz efekt nachodzenia pikseli na siebie w jednym punkcie — w tym, w którym trzymasz kursor.
- Á *Wyrównane* (*Aligned*). **Włącz ją**. Dzięki temu długość wspomnianej wcześ‑ niej linii (oczywiście wyimaginowanej), której jeden koniec pobiera piksele, aby umieścić je na drugim końcu, pozostaje stała aż do następnego kliknię‑ cia z wciśniętym klawiszem *Alt* (czyli do rozpoczęcia nowego klonowania). Kiedy wyłączysz tę opcję, będziesz mógł kilka razy sklonować tę samą część obrazka.

Á *Przepływ* (*Flow*). **Pozostaw wartość 100%**. Opcja ta pozwala określić stopień przezroczystości każdego śladu nakładanego przez narzędzie. W przypadku narzędzia *Stempel* (*Clone Stamp*) opcję tę można wykorzy‑ stać do tworzenia efektów specjalnych.

Pozostałe opcje, czyli *Krycie* (*Opacity*) oraz *Próbka* (*Sample*), należy "niestety" dostosowywać za każdym razem, kiedy zaczynamy pracę z nowym obrazem.

**★** *Krycie* (*Opacity*). Ta funkcja działa tak jak podczas pracy z innymi narzędziami. Wpisując odpowiednią wartość w jej polu, zmieniasz stopień krycia klonowanej części obrazu (rysunek 5.20).

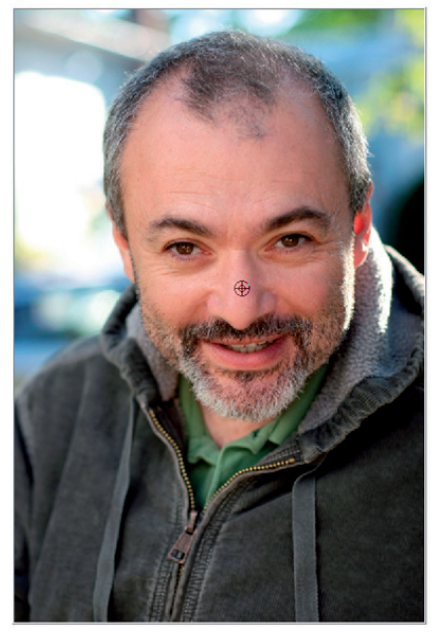

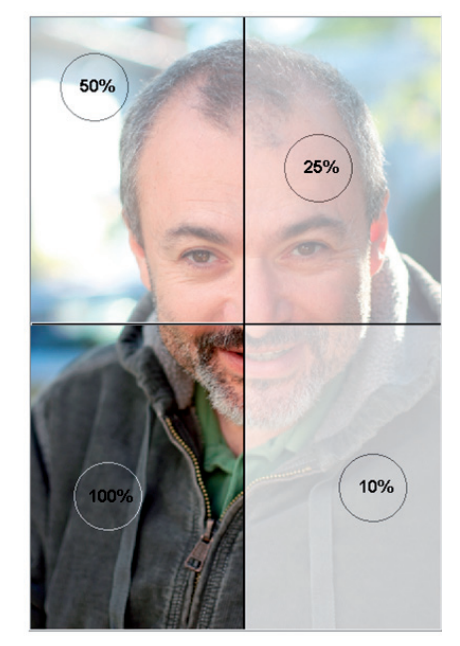

**Obraz oryginalny Klonowanie fragmentów oryginalnego obrazu z różnymi ustawieniami opcji Krycie (Opacity)**

#### Rysunek 5.20.

Klonowanie obrazu za pomocą narzędzia Stempel (Clone Stamp) z zastosowaniem różnych ustawień opcji Krycie (Opacity) dostępnej na pasku opcji Dreamstime/© Galina Barskaya

Á *Próbka* (*Sample*). Wybierając jedną z metod, określasz sposób, w jaki pobierane są klonowane piksele. Zaznacz *Bieżąca warstwa* (*Current Layer*), wówczas operacja klonowania pikseli będzie mogła być wyko‑ nywana jedynie w obrębie aktywnej warstwy. Zaznacz *Bieżąca i poniżej* (*Current & Below*), wówczas będziesz mógł klonować piksele z warstwy bieżącej oraz warstw znajdujących się poniżej na warstwę bieżącą. Zaznacz *Wszystkie warstwy* (*All Layers*), wówczas będziesz mógł klonować piksele pochodzące z wszystkich warstw tworzących obraz.

Na pasku opcji dostępne są również dwa przyciski dające dostęp do paneli *Po‑ wielanie źródła* (*Clone Source*) ( ) oraz *Pędzel* (*Brush*) ( ), które umożliwiają określenie sposobu, w jaki będą powielane piksele, oraz wybranie końcówki na‑ rzędzia. Panel *Powielanie źródła* (*Clone Source*) został omówiony w dalszej części rozdziału. W najnowszej wersji programu wprowadzono również dwa nowe przy‑ ciski ułatwiające pracę osobom korzystającym z tabletu. Włączenie pierwszego z nich  $(\mathscr{C})$  sprawi, że krycie będzie zmieniane poprzez zmianę nacisku piórka, drugiego  $(\mathcal{O})$  — nacisk piórka będzie wpływać na rozmiar średnicy narzędzia.

## **Ćwiczenie 5.3.**

#### Usuwanie fragmentu obrazu

1. Otwórz zdjecie, z którego chcesz usunąć wybrany element. W omawianym przykładzie tymi elementami będą druty na niebie i ogrodzenie (rysunek 5.21).

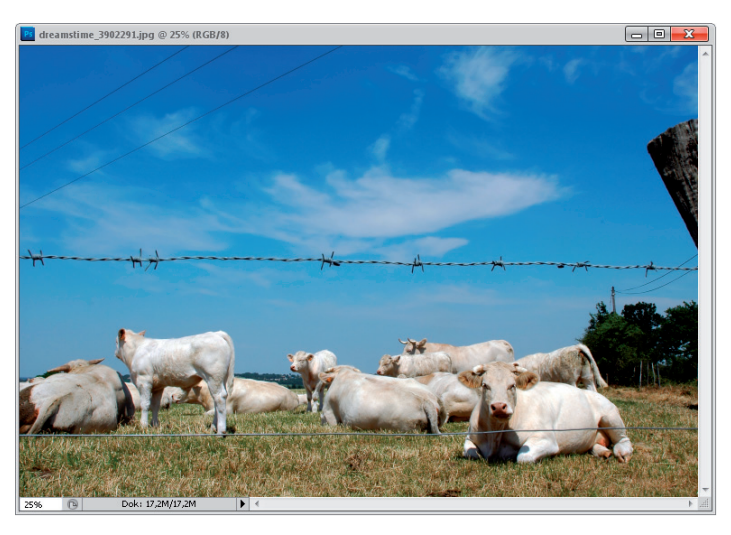

#### Rysunek 5.21.

Obraz, z którego chcę usunąć kable i druciane ogrodzenie widoczne w obszarze nieba © Dreamstime

 2. Uaktywnij narzędzie *Stempel* (*Clone Stamp*) i na pasku opcji zaznacz opcje w zależności od efektu, jaki chcesz uzyskać. W omawianym przykładzie zostały zaznaczone w sposób przedstawiony na rysunku 5.22.

 $\frac{2}{175}$  +  $\frac{1}{175}$  +  $\frac{1}{175}$   $\frac{2}{175}$  Tryb: Zwykły Krycie: 10096 > ( Przepływ: 10096 > ( / Wyrównany Próbka: Bieżąca warstwa  $\overline{\phantom{a}}$  8  $\overline{\phantom{a}}$ Rysunek 5.22. Pasek opcji narzędzia Stempel (Clone Stamp)

Á Chcemy usunąć z obrazu druciane ogrodzenie. Naciśnij klawisz *Alt* i kliknij lewym przyciskiem myszy w oknie obrazu, w miejscu, z którego chcesz pobrać kolor (rysunek 5.23), aby zatuszować skazę. Następnie, zwalniając klawisz *Alt*, kliknij miejsce, które chcesz zatuszować (rysunek 5.24). Zauważ, że na końcówce pędzla wyświetlany jest podgląd przedstawiający pobierane piksele — to dzięki temu, że w panelu *Powielanie źródła* (*Clone Source*) (będzie o nim mowa w dalszej części tego rozdziału) zostały zaznaczone opcje *Pokaż nakładkę* (*Show Overlay*) oraz *Przytnij* (*Clipped*).

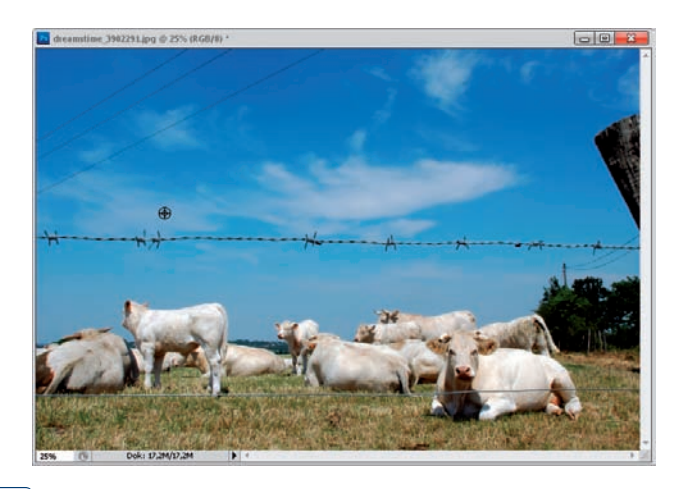

#### Rysunek 5.23.

Naciskając klawisz Alt, po uaktywnieniu narzędzia Stempel (Clone Stamp) i kliknięciu w oknie obrazu określasz kolor, który chcesz sklonować

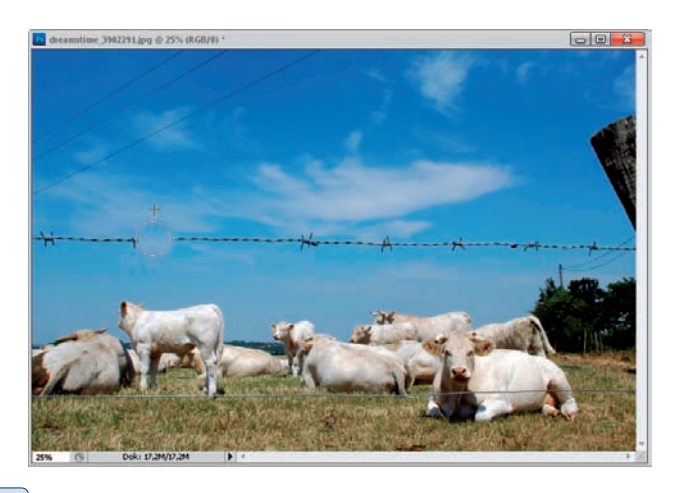

#### Rysunek 5.24.

Zwolnienie klawisza Alt i kliknięcie w innym miejscu okna obrazu powoduje określenie punktu, do którego pobrany kolor zostanie przeniesiony

3. Rozpocznij przeciąganie kursorem po obszarze skazy z wciśniętym lewym przyciskiem myszy (rysunek 5.25).

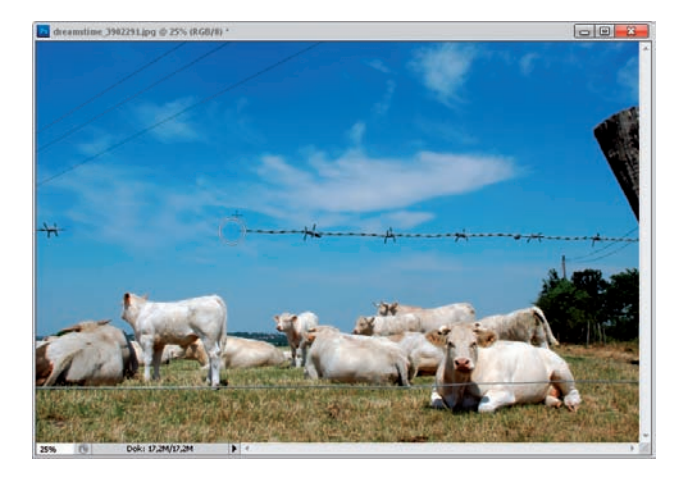

#### Rysunek 5.25.

Przesuwając kursor w oknie obrazu, możesz usunąć skazę

4. Powtarzając czynności z kroków 3. i 4., usuń pozostałe niechciane elementy obrazu (rysunek 5.26).

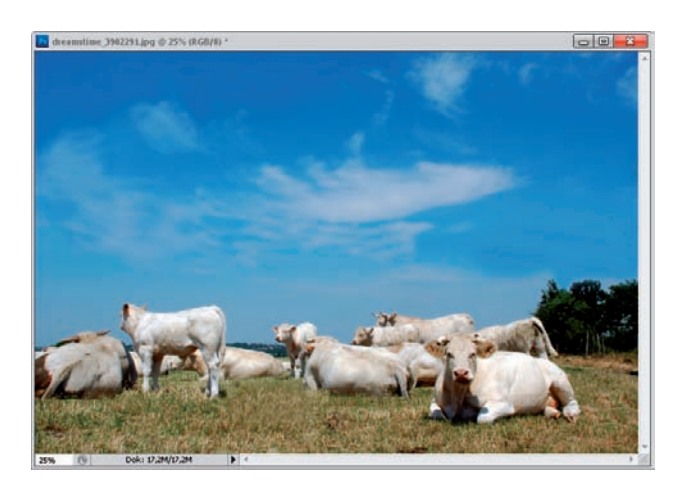

#### Rysunek 5.26.

Ostateczny efekt — druty zostały usunięte

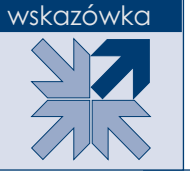

Narzędzie *Stempel* (*Clone Stamp*) możesz wykorzystać również podczas pracy na dwóch obrazach. Możesz klonować elementy z jednego obrazu na drugi. W tym celu najpierw klikamy w oknie obrazu, z którego chcemy pobrać próbkę, a następnie klikamy w oknie, do którego chcemy sklonować pobraną próbkę (rysunek 5.27).

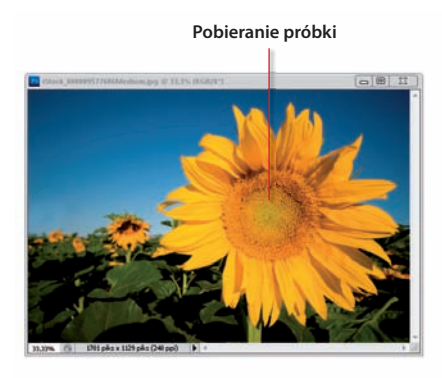

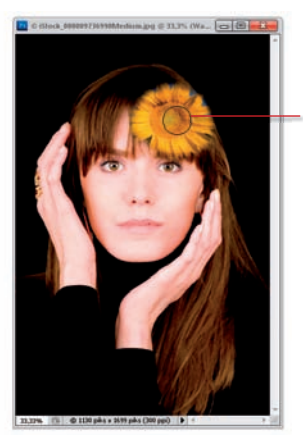

**Klonowanie pobranej próbki w innym oknie obrazu**

#### Rysunek 5.27.

Klonowanie pomiędzy dwoma obrazami ISTOCKPHOTO/© Amit Eraz, # 9577686; Dmitry Galanternik, # 9736990

### Panel Powielanie źródła

Panel *Powielanie źródła* (*Clone Source*) (rysunek 5.28) daje narzędziu *Stempel* (*Clone Stamp*) jeszcze większe możliwości w zakresie powielania pikseli.

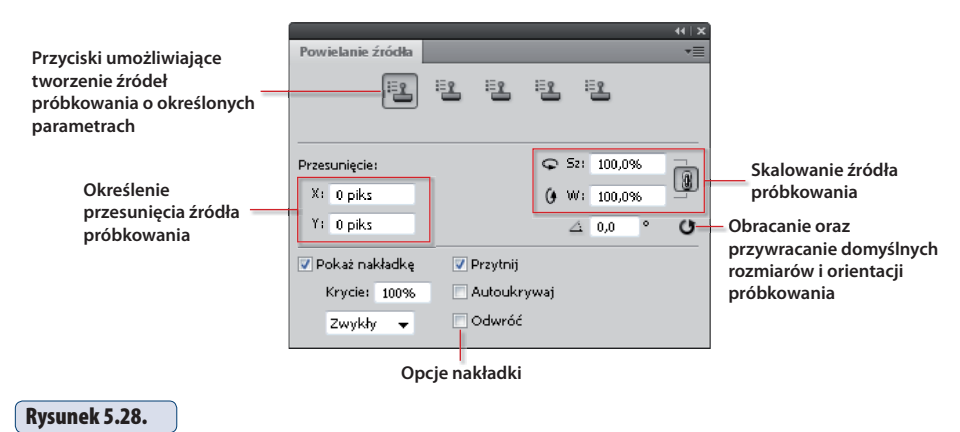

#### Panel Powielanie źródła (Clone Source) i zastosowanie dostępnych w nim opcji

W górnej części panelu znajduje się pięć przycisków. Do każdego z nich możesz przypisać różne ustawienia pracy narzędzia *Stempel* (*Clone Stamp*). Dzięki temu nie musisz ich co chwile zmieniać. Wystarczy kliknąć odpowiedni przycisk, a narzędzie z odpowiednimi ustawieniami będzie gotowe do pracy. Oczywiście, panel zachowuje ustawienia dla poszczególnych przycisków do chwili, w której zakończymy pracę z danym dokumentem i zamkniemy go w programie Photoshop. No dobrze, ale powiesz teraz pewnie: "OK, może chciałbym przypisać, ale jak to zrobić?". Po prostu kliknij kolejna ikone ( $\square$ ) w panelu i ustaw parametry tak, jak chcesz.

W panelu dostępne są również opcje umożliwiające obracanie, podglądanie, przesuwanie w pionie lub poziomie i skalowanie klonowanych pikseli.

- \* Opcja *Przesunięcie* (*Offset*) pozwala określić przesunięcie klonowanych pikseli w poziomie (pole *X*) oraz w pionie (pole *Y*). Przydaje się to wtedy, gdy chcesz sklonować fragment obrazu w precyzyjnie określone miejsce względem miejsca, z którego pobierasz próbkę. Najpierw pobierasz próbkę, a następnie we wspomnianych polach podajesz wartości przesunięcia próbki w pionie i w poziomie.
- **\*** Wprowadzając w polach  $Sz(W)$  i  $W(H)$  odpowiednie wartości z zakresu od 0 do 100%, określasz skalowanie w pionie oraz w poziomie klonowanych pikseli. Na rysunku 5.29 możesz obserwować efekt, jaki można uzyskać poprzez zmianę skalowania klonowanych pikseli.

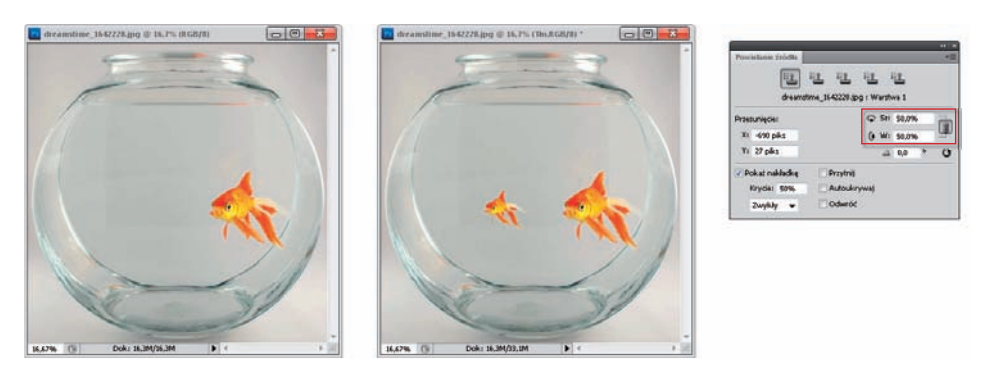

#### Rysunek 5.29.

Zmieniając wartość w polach Sz (W) i W (H), można skalować klonowane piksele Dreamstime/© Norlito Gumapac

- **★** Przyciski *Odbij pionowo* (*Flip vertical*) ( **(** ) i *Odbij poziomo* (*Flip horizon tal*) ( $\theta$ ) pozwalają odbijać obraz w tych dwóch orientacjach.
- **★** W polu *Obracanie powielonego źródła* (*Rotate the clone source*) określasz kąt, pod jakim mają być klonowane piksele. Efekt możesz zobaczyć na rysunku 5.30. Jedna z papryk została sklonowana pod katem 190 stopni.

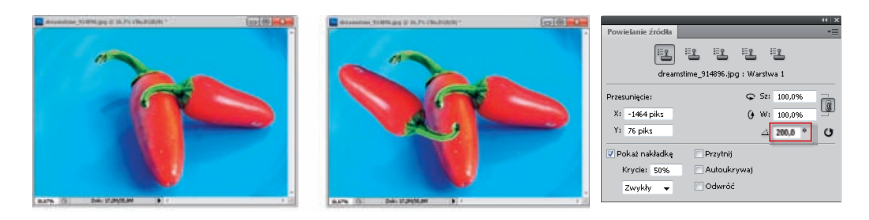

#### Rysunek 5.30.

Zmieniając wartość w polu Obracanie powielonego źródła (Rotate the clone source), można obracać klonowane piksele o dowolny kąt Dreamstime/© Tom Schmucker

- **\*** Klikając przycisk *Wyzerowanie przekształcenia* (*Reset transform*) (**C**), możesz przywrócić oryginalny rozmiar oraz położenie źródła próbkowania.
- **\*** W panelu *Powielanie źródła* (*Clone Source*) dostępna jest także bardzo przydatna opcja, Pokaż nakładkę (Show Overlay). Dzięki niej możemy widzieć, w jaki sposób pobrana próbka będzie klonowana w wybrane przez nas miejsce. Po włączeniu opcji *Pokaż nakładkę* (*Show Overlay*) i kliknięciu w miejscu, z którego chcemy pobrać piksele, pojawia się w oknie obrazu nakładka przedstawiająca obraz z zachowaniem zaznaczonych w panelu opcji, tj. kąta, skali (rysunek 5.31 — po lewej). Przesuwamy nakładkę tak, aby widoczny na niej element obrazu, który ma zostać sklonowany, znalazł się w tym miejscu obrazu, w którym ma zostać powielony. Rozpoczynamy klonowanie, przesuwając kursor po widocznym na nakładce elemencie, który chcemy sklonować. W omawianym przykładzie jest to kotek (rysunek 5.31, po prawej). Z nakładką związana jest jeszcze jedna interesująca funkcja o nazwie *Przytnij* (*Clipped*).

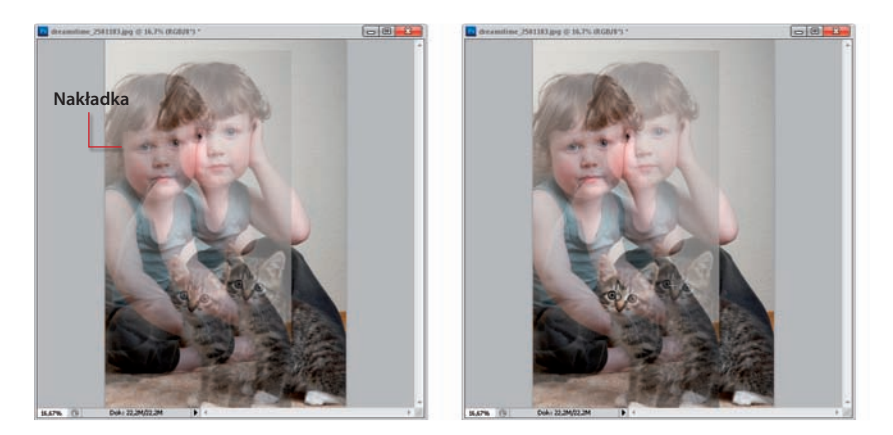

#### Rysunek 5.31.

Opcja Pokaż nakładkę (Show Overlay) pozwala precyzyjnie klonować elementy obrazu. Dzięki wyświetlanej w oknie nakładce (po lewej) widzimy, w jaki sposób pobrana próbka będzie klonowana w wybrane przez nas miejsce (po prawej) Dreamstime/© Barmina Iva

Á Opcja *Przytnij* (*Clipped*) — jej zaznaczenie włącza podgląd pędzla na żywo podczas klonowania. Wówczas nie widzimy całej nakładki, pojawia się ona jedynie na końcówce pędzla.

Możesz zmieniać stopień widoczności nakładki, ustawiając odpowiednią wartość w polu *Krycie* (*Opacity*); zmienić sposób jej wyświetlania, wybierając jedną z opcji dostępnych w rozwijanym menu w dolnej części panelu; odwrócić kolory na zakładce, zaznaczając opcję *Odwrotność* (*Invert*) lub automatycznie ukrywać nakładkę po każdym kliknięciu w miejscu, do którego klonujemy piksele — zaznaczając opcję *Autoukrywaj* (*Auto Hide*). Jeśli opcja ta nie będzie zaznaczona, a zaznaczona będzie opcja *Pokaż nakładkę* (*Show Overlay*), wówczas nakładka będzie cały czas wyświetlana w oknie obrazu.

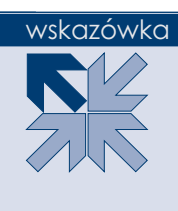

Aby chwilowo wyświetlić nakładkę podczas pracy z narzędziem *Stempel*  (*Clone Stamp*), możesz skorzystać ze skrótu klawiaturowego *Alt+Shift*. Wówczas narzędzie *Stempel* (*Clone Stamp*) zmieni się w narzędzie *Przesunięcie nakładki źródła* (*Move Source Overlay*) i za jego pomocą będzie można przesunąć nakładkę w inne miejsce w oknie obrazu.

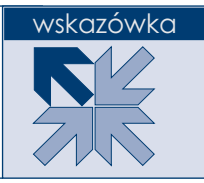

Opcja *Przesunięcie ramki* (*Frame Offset*) przydaje się zwłaszcza podczas pracy z obrazem wideo.

## **Ćwiczenie 5.4.**

#### Wykorzystanie opcji z panelu Powielanie źródła dla powielenia obrazu pod określonym kątem i w zmienionej skali

1. W tym ćwiczeniu nie powiem Ci, jakiego rodzaju zdjęcie powinieneś otworzyć w programie, aby wykonać zamieszczone przeze mnie kroki. Nie chodzi tutaj bowiem o jakiś szczególny rodzaj zdjęcia. Jest ono po to, abyś mógł przyjrzeć się bliżej możliwościom opcji znajdujących się w panelu *Powielanie źródła* (*Clone Source*). Możesz zatem w ogóle nie otwierać żadnego obrazu, a jedynie prześledzić kroki ćwiczenia lub otworzyć dowolne zdjęcie (no może poza portretem), na którym przedstawiony zostanie jeden czy dwa obiekty. Ja skorzystałam ze zdjęcia przedstawiającego liście (rysunek 5.32). Chcę powielić większy liść w innej skali i pod in‑ nym kątem nachylenia.

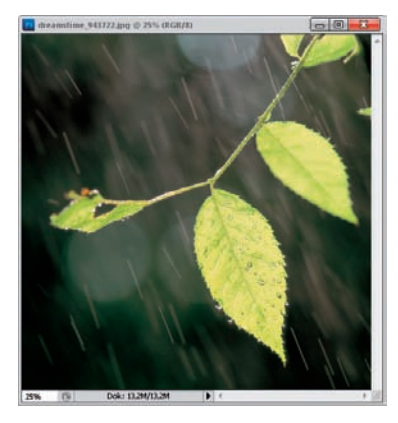

#### Rysunek 5.32.

Fotografia, która posłuży do zaprezentowania możliwości, jakie daje panel Powielanie źródła (Clone Source) Dreamstime/© Jinyoung Lee

- 2. Uaktywniłam narzędzie *Stempel* (*Clone Stamp*).
- 3. Następnie otworzyłam panel Powielanie źródła (Clone Source). Zaznaczyłam w nim opcję *Pokaż nakładkę* (*Show Overlay*), ponieważ chce móc obserwować sposób, w jaki pobrana próbka bedzie klonowana w wybrane przeze mnie miejsce, i zmniejszyłam wartość w polu *Krycie* (*Opacity*) do 50%. Usunęłam zaznaczenie opcji *Autoukrywaj* (*Auto Hide*), aby nakładka była cały czas wyświetlana w oknie obrazu (rysunek 5.33).

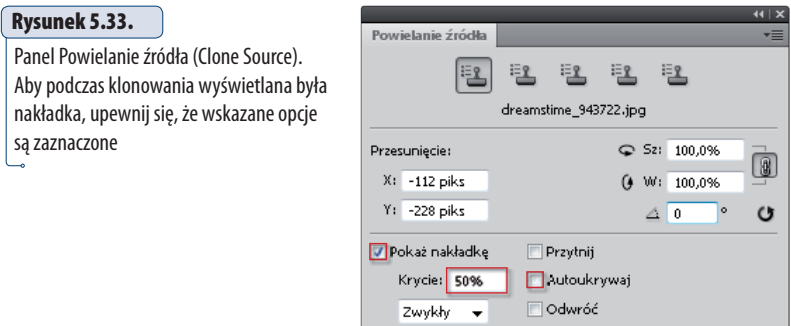

4. Powiedzmy, że chcę powielić duży liść w taki sposób, że będzie on znajdował się po przeciwnej stronie gałązki i będzie mniejszy od oryginału o 30%. W związku z tym wprowadzam w polach *Sz* (*W*) oraz *W* (*H*) wartość 70%, a w polu *Obracanie powielonego źródła* (*Rotate the clone source*) wartość 180° (rysunek 5.34).

#### Rysunek 5.34.

Panel Powielanie źródła (Clone Source). Jeśli chcesz, aby podczas klonowania wybranego fragmentu obrazu było on skalowany i obracany o wybrany przez Ciebie kąt, wprowadź w zaznaczonych polach odpowiednie wartości

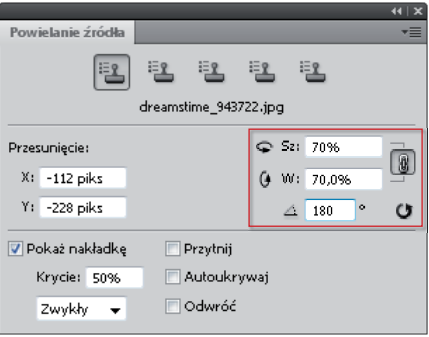

- 5. Teraz rozpoczynam klonowanie. Robię to w sposób opisany w poprzednim ćwiczeniu. Na początek pobieram próbkę. W tym celu klikam w oknie obrazu z wciśniętym klawiszem *Alt*, w miejscu, w którym znajduje się duży liść (rysunek 5.35).
- 6. Zobacz, co się stało. Pojawiła się nakładka przedstawiająca sposób, w jaki będzie powielona pobrana przed chwilą próbka (rysunek 5.36). Dzięki temu mogę, przesuwając kursor, ustanowić miejsce, w którym rozpocznę powielanie.

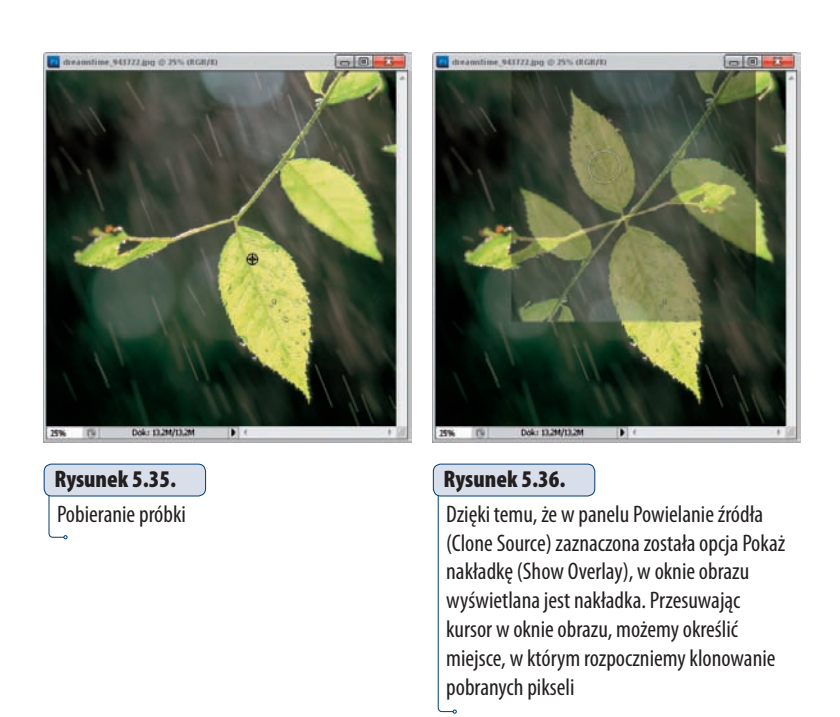

7. W zasadzie możemy już rozpocząć klonowanie, ale chciałabym Ci pokazać jeszcze jedną możliwość, jaką daje panel Powielanie źródła (Clone Source). Zaznacz w nim dodatkowo opcję Przytnij (Clipped). Widzisz, co się stało? Nakładka została dopasowana do wielkości średnicy *Stempla*, została przycięta (rysunek 5.37). Wydaje mi się, że w ten sposób dużo łatwiej jest klonować wybrane elementy.

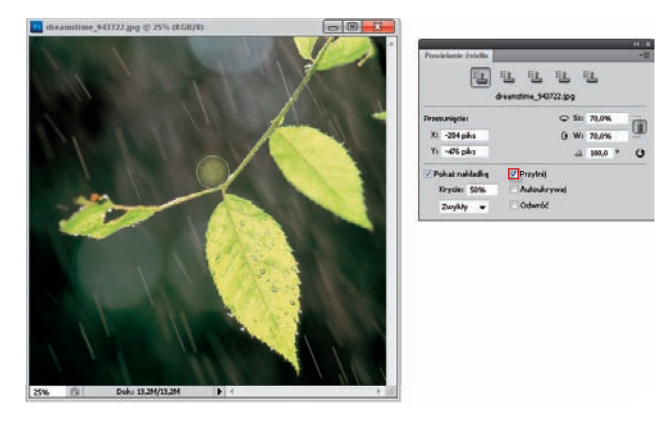

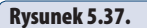

Nakładka przycięta do rozmiaru średnicy Stempla

- 8. Kliknij w miejscu, do którego chcesz przenieść pobrane piksele, i rozpocznij przeciąganie kursorem (rysunek 5.38).
- 9. Obiekt zostaje powielony w skali i pod kątem wybranym w panelu *Powielanie źródła*  (*Clone Source*) (rysunek 5.39).

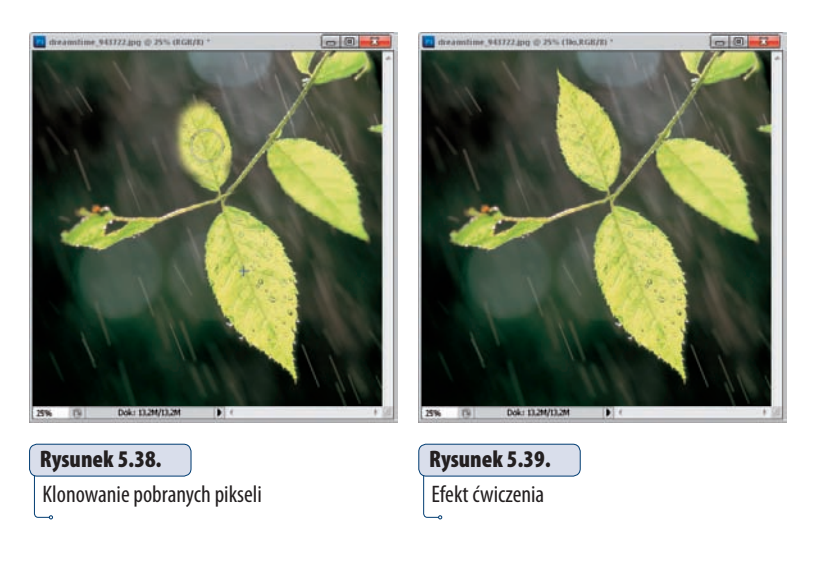

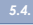

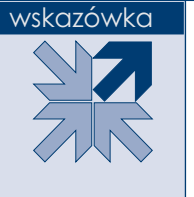

Przed rozpoczęciem pracy z narzędziem *Stempel* (*Clone Stamp*), zwłaszcza gdy planujemy wykorzystać je do powielania elementów i zamierzamy skorzystać z możliwości z panelu *Powielanie źródła* (*Clone Source*), dobrze jest utworzyć nową warstwę i na pasku opcji, w polu *Źródło* (*Source*) wybrać opcję *Wszystkie warstwy* (*All Layers*). Dzięki temu w razie niepowodzenia możemy szybko usunąć tę warstwę, utworzyć nową i rozpocząć wszystko od początku. Oryginalny obraz pozostaje nienaruszony.

## Błyskawiczna korekcja niewielkich skaz

Jeśli szukasz narzędzia, które pozwoli Ci szybko usunąć skazę niewielkich rozmiarów, jest nim *Punktowy pędzel korygujący* (*Spot Healing Brush*). Jego działanie polega na malowaniu korygowanych obszarów obrazu (a tak naprawdę tworzą‑ cych je pikseli) próbkami pikseli, wzorków i tekstur automatycznie pobranymi z obszarów wokół korygowanego fragmentu obrazu z zachowaniem ich stopnia jasności i przezroczystości. W najnowszej wersji programu wprowadzono dla niego nową opcję *Uwzględnianie zawartości* (*Content‑Aware*), dzięki której mo‑ żemy uzyskiwać jeszcze lepsze rezultaty (rysunek 5.40).

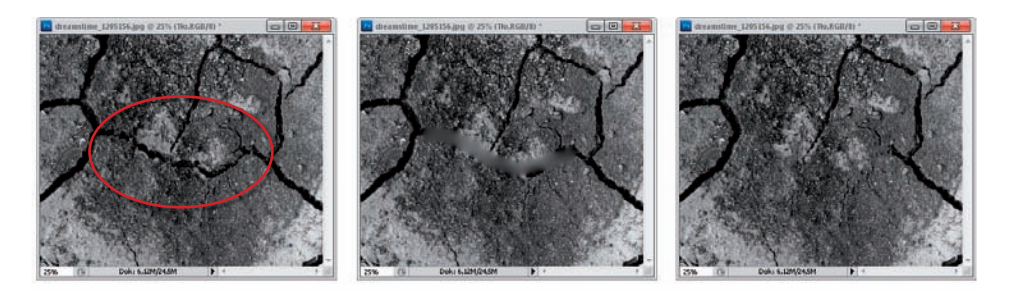

#### Rysunek 5.40.

Przykład efektu, jaki można uzyskać podczas korekcji przeprowadzonej za pomocą narzędzia Punktowy pędzel korygujący (Spot Healing Brush) z włączonymi dla porównania opcjami Zgodność z otoczeniem (Proximity Match) (w środku) oraz Uwzględnianie zawartości (Content Aware) (po prawej). Usuwamy to, co na zdjęciu po lewej jest objęte czerwoną ramką © Dreamstime

Narzędzie uaktywniamy, klikając jego ikonę ( $\gg$ ) w Przyborniku (rysunek 5.41). Następnie, aby usunąć skazę, ustawiamy opcje na pasku opcji oraz wybieramy średnicę końcówki pędzla i klikamy korygowany fragment; jeśli masz do czynienia z większym obszarem — nie wystarczy kliknięcie.

#### Rysunek 5.41.

Fragment Przybornika — narzędzie Punktowy pędzel korygujący (Spot Healing Brush)

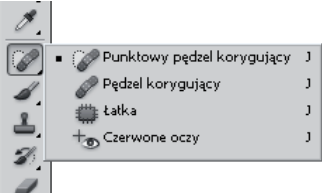

Średnicę i twardość końcówki narzędzia zmieniamy tak samo jak w przypadku tradycyjnego *Pędzla*.

Stosując skrót klawiszowy *Shift+]*, możesz zwiększać twardość końcówki narzędzia *Punktowy pędzel korygujący* (*Spot Healing Brush*), zaś stosując *Shift+[* — zmniejszać jej twardość. Natomiast klawisze *]* oraz *[* pozwolą Ci zwiększyć lub zmniejszyć średnicę końcówki.

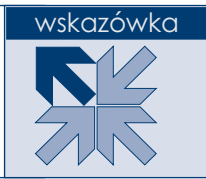

Co do pozostałych opcji — nie ma tu ich zbyt wiele. Możemy dostosować tryb mieszania. Robimy to w polu *Tryb* (*Mode*). Zazwyczaj wystarczy wybrać opcję Zwykły (Normal). Jeśli natomiast zależy Ci na tym, aby podczas korekcji zachowane zostały szumy i tekstura, wybierzesz opcję Zastąp (Replace).

Możemy również określić sposób próbkowania pikseli. Gdy wybieramy Zgod*ność z otoczeniem* **(***Proximity Match***)**, program wykorzystuje piksele znajdujące się wokół krawędzi klikniętego obszaru, aby znaleźć inne fragmenty obrazu, których użyje jako łatki. Nowością w programie jest opcja *Uwzględnianie zawartości*  (*Content‑Aware*). I w zasadzie w większości sytuacji powinniśmy zostawić ją włączoną na stałe. Dzięki niej podczas przesuwania kursorem po usuwanych ob‑ szarach będą one wypełniane zawartością obszaru w sąsiadujących obszarach z zachowaniem istotnych szczegółów, takich jak cienie i krawędzie obiektów. Jeśli efekty uzyskane po włączeniu tych opcji nie są satysfakcjonujące, cofnij operację i zaznacz opcję *Utwórz teksturę* (*Create Texture*). Wówczas program wykorzy‑ sta wszystkie piksele klikniętego obrazu do utworzenia tekstury, którą naprawi obszar.

#### wskazówka

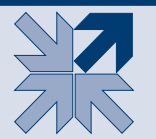

Jeśli chcesz, aby podczas próbkowania pobierane były dane ze wszystkich widocznych warstw, zaznacz opcję *Próbkuj wszystkie warstwy* (*Use All Layers*). Jeśli jej nie zaznaczysz — próbkowanie zostanie dokonane na podstawie danych pochodzących tylko z warstwy aktywnej.

## **Ćwiczenie 5.5.**

Usuwanie z obrazu niedoskonałości skóry (lub innej dowolnej skazy niewielkich rozmiarów)

1. Otwórz obraz, z którego chcesz usunąć niewielki element. Ja wybrałam zdjęcie przedstawiające kobietę z blizną na czole (rysunek 5.42).

#### Rysunek 5.42.

Fotografia, która zostanie poddana korekcji za pomocą narzędzia Punktowy pędzel korygujący (Spot Healing Brush). Postaram się usunąć z niej bliznę Dreamstime/© Tbel

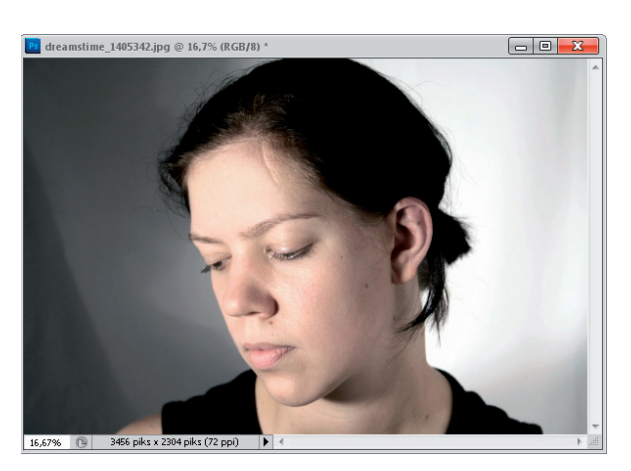

#### wskazówka

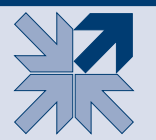

Jeśli zachodzi taka potrzeba, powiększ widok w oknie obrazu, aby lepiej widzieć jego korygowany fragment.

- 2. Uaktywnij narzędzie Punktowy pędzel korygujący (Spot Healing Brush).
- 3. Za pomocą opcji na pasku opcji ustaw średnicę i stopień twardości jego końcówki, a także tryb mieszania — w omawianym przykładzie będzie to *Zwykły (Normal*).

Do korekcji obszaru stosujemy taką końcówkę narzędzia, której średnica jest odrobinę większa od skazy. Pozwoli to uzyskać zadowalający efekt.

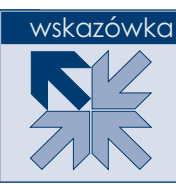

4. Wybierz metodę próbkowania pikseli, zaznaczając jedną z trzech opcji: *Zgodność z otoczeniem* (*Proximity Match*), *Utwórz teksturę* (*Create Texture*) lub *Uwzględnianie zawartości* (*Content ‑Aware*). W ćwiczeniu wybrałam *Uwzględnianie zawartości* (*Content ‑Aware*) (rysunek 5.43).

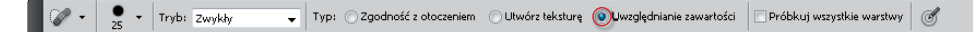

#### Rysunek 5.43.

Pasek opcji narzędzia Punktowy pędzel korygujący (Spot Healing Brush) i nowa opcja Uwzględnianie zawartości (Content Aware)

- 5. Zaznacz lub pozostaw niezaznaczoną opcję *Próbkuj wszystkie warstwy* (*Use All Layers*). Ja pozostawiłam ją niezaznaczoną, ponieważ mój obraz składa się tylko z jednej warstwy.
- 6. Kliknij lub przeciągnij po obszarze, który chcesz skorygować (rysunek 5.44).

#### Rysunek 5.44.

Fragmenty obrazu, które klikniesz lub po których przesuniesz kursorem z aktywnym narzędziem Punktowy pędzel korygujący (Spot Healing Brush), zostaną poddane korekcji — znikną z jego powierzchni

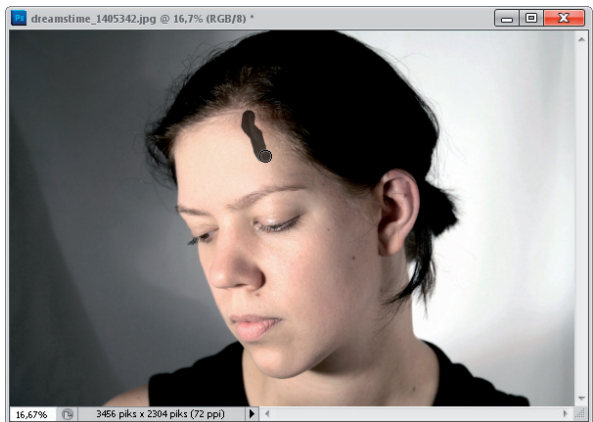

7. Wygląd obrazu został skorygowany (rysunek 5.45).

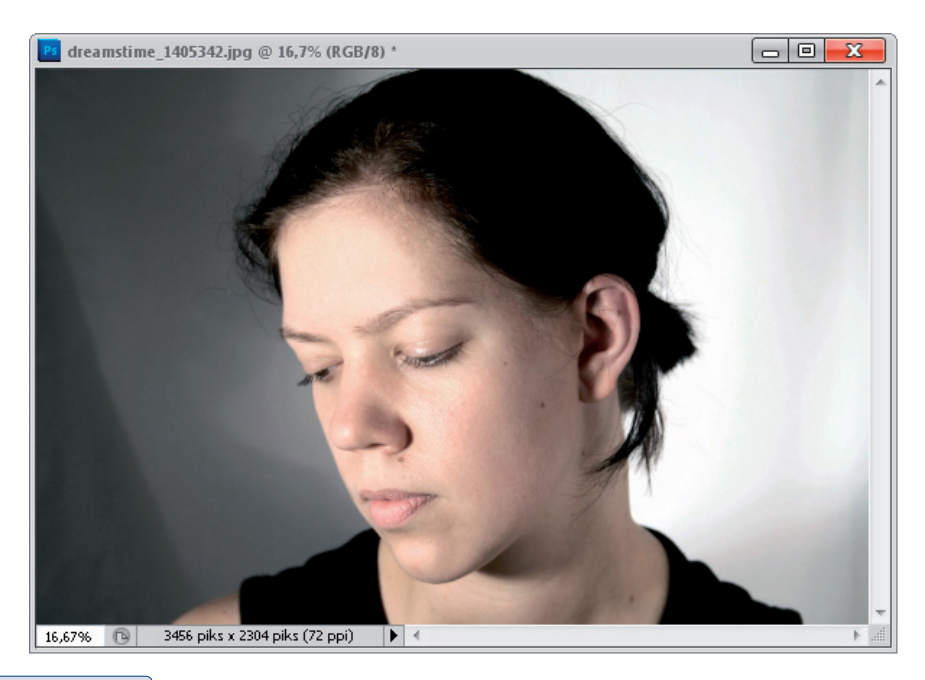

#### Rysunek 5.45.

Efekt ćwiczenia — blizna została usunięta

## Natychmiastowe usuwanie niechcianych elementów obrazu — nowe polecenie Uwzględnianie zawartości

W wersji CS5 programu Photoshop wprowadzono do okna *Wypełnienie* (*Fill*) nową opcję *Uwzględnianie zawartości* (*Content‑Aware*), co moim zdaniem sta‑ nowi przełom w szybkości i prostocie usuwania niechcianych elementów obrazu, niezależnie od ich rozmiaru. Za jej pomocą można również w sposób wręcz "magiczny" uzupełniać brakujące fragmenty obrazu. Działa dużo szybciej niż jakiekolwiek inne narzędzie tego typu dostępne w programie i jest niezwykle łatwa w obsłudze. Potrzebujemy jedynie zaznaczenia wokół obiektu, którego chcesz się pozbyć — nie musi być ono wcale wykonane precyzyjnie — tak naprawdę w więk‑ szości sytuacji wystarczy go obrysować (rysunek 5.46).

#### Rysunek 5.46.

Opcja Uwzględnianie zawartości (Content Aware) pozwala szybko usunąć z obrazu niepożądany element, wypełniając miejsce, w którym się znajdował, podobną zawartością z sąsiedniego obszaru ISTOCKPHOTO/© Bradley Mason, # 2697896

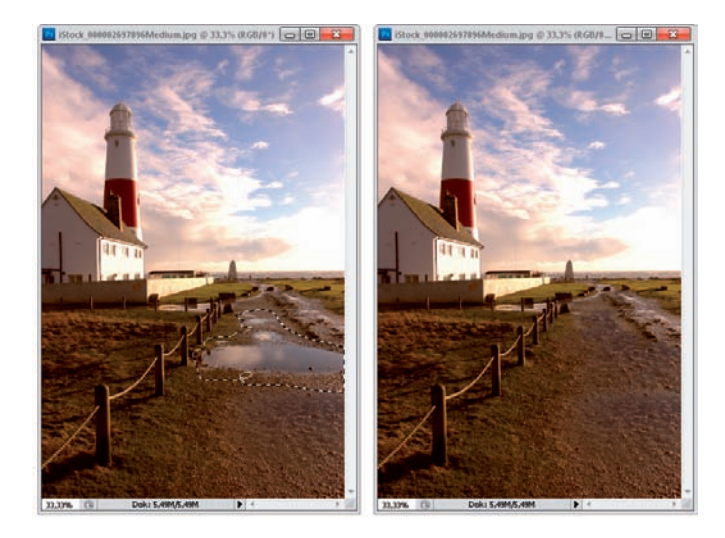

## **Ćwiczenie 5.6.**

#### Uzupełnianie brakujących fragmentów obrazu za pomocą polecenia Uwzględnianie zawartości

1. Po wyprostowaniu obrazu (bez stosowania automatycznego kadrowania) czy wtedy, gdy tworzymy panoramę, często mamy do czynienia z sytuacją, że na krawędziach uzyskanego obrazu pojawiają się puste obszary. Do tej pory najczęściej taki obraz dodatkowo poddawany był kadrowaniu, aby pozbyć się tych pustych obszarów, lub po prostu były one wypełniane przez co bardziej cierpliwe osoby za pomocą np. narzędzia *Stempel* (*Clone Stamp*). Teraz jest to dużo łatwiejsze. Na początek zaznaczamy po prostu obszary, na których piksele nie występują — najlepiej do tego celu wykorzystać narzę‑ dzie *Różdżka* (*Magic Wand*) (rysunek 5.47).

#### Rysunek 5.47.

Zaznaczanie obszarów, które mają zostać wypełnione obrazem Dreamstime/© Manoj Mundapat

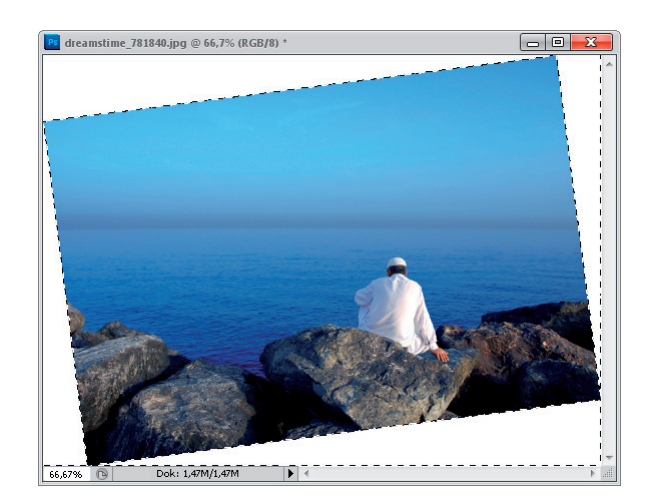

2. Rozszerzamy zaznaczenie, tak by objęta była nim część obrazu przy krawędziach pustego obszaru (rysunek 5.48). Możemy to zrobić np. za pomocą polecenia Zaznacz/Zmień/ *Rozszerzenie* (*Select/Modify/Expand*).

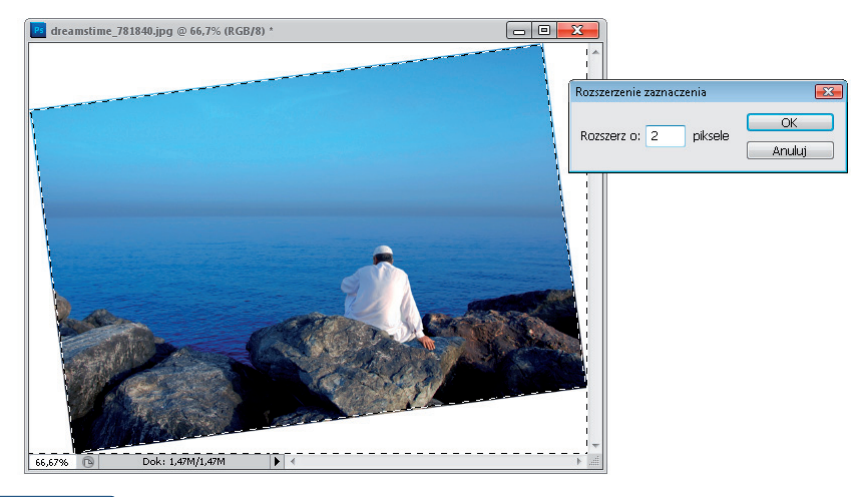

#### Rysunek 5.48.

Rozszerzanie granicy zaznaczenia

3. Stosujemy polecenie *Wypełnij* (*Fill*) znane już z wcześniejszych wersji programu. Możemy w tym celu użyć klawiszy Shift+F5 lub po prostu wybrać Edycja/Wypełnij (Edit/ *Fill*). W oknie, w polu *Użyj* (*Use*) wybieramy nowe polecenie *Uwzględnianie zawartości* (*Content ‑Aware*) i klikamy *OK* (rysunek 5.49).

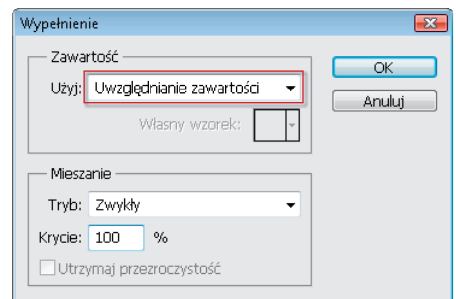

#### Rysunek 5.49.

Okno Wypełnienie (Fill) i nowe polecenie Uwzględnianie zawartości (Content Aware)

4. Puste obszary zostają wypełnione szczegółami z obszarów przyległych do zaznaczenia (rysunek 5.50). Na koniec musisz już tylko usunąć zaznaczenie (*Ctrl+D*).

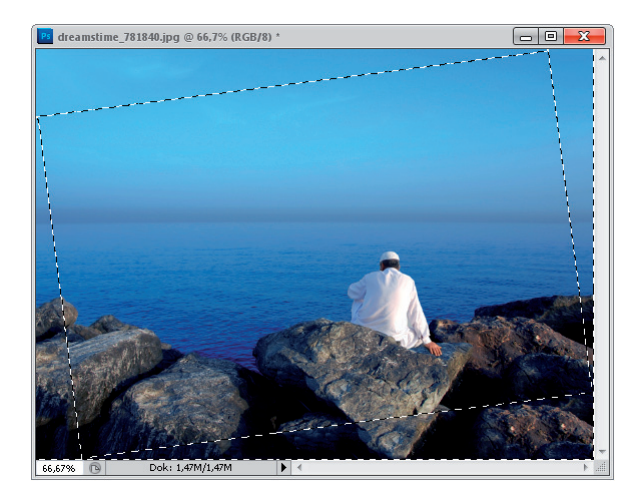

#### Rysunek 5.50.

Obszary, które wcześniej były wypełnione kolorem tła, teraz zostały wypełnione pikselami obszarów sąsiadujących z zaznaczeniem, w wyniku czego uzupełniły brakujące fragmenty obrazu

programu

Taraacranie abre Lacnaczanie obrazu<br>Ljego fragmentáw

Malewanie<br>w Photoshopi

**Grants or consumed by the con**roknie obrazu

Postgwarne się onergernahmen

tączenie obrazów se<br>ich dopasowywanie

ilana rezmiarów, <u>prostewamie</u>

ego zniekształci

Filtry – korekcji<br>obrazu i efekty

**Sciezhi, kortalte, teko** 

Tabela skrátów<br>klawiszawych

#### Zaden program do obróbki zdieć na świecie

nie dorówna dziś Photoshopowi - ani pod względem rzeszy użytkowników, ani łatwości obsługi, ani perfekcji uzyskiwanych efektów. Każda wersja tej aplikacji jest coraz bogatsza i coraz lepsza a CSS to już prawie ideał. Jednak każdy z nas potrzebuje wstępnej wiedzy, aby bez trudu poruszać się wśród tysiąca poleceń i możliwości programu. Polskim czytelnikom od lat przychodzi przy tym z pomocą Anna Owczarz-Dadan, znakomita autorka wielu świetnych podręczników z zakresu obróbki grafiki.

Wisiater Photoshop CSS PL, Szkoła efektu" autorka zaimule się po kolei wszystkimi aspektami działania tej wersji Photoshopa. Znajdziesz tu informacje o tym, jak najwygodniej ustawić sobie przestrzeń roboczą i zaimportować obrazy, jak bawić się kolorami, fakturą i kontrastem. Dowiesz się, jak usunąć niechciane fragmenty obrazu i powielić inne, wykorzystać maski i warstwy, odzyskać utracone szczegóły obrazu i odgowiednio go wykadrować. Nauczysz się stosować efekty specialne i odkształcenia, retuszować sylwetkę, a nawet zmieniać miny osób uwieczniczych na fotografii. Zatem owocnej lektury!

#### **TAKŻE CIEBIE STAĆ NA MISTRZOWSKIE EFEKTY!**

**Hellon Syswett neprevear promocje:** @ http://belten.pi/promocje Kulgatei nasichartmini czyhame: **B Troughland and experience** 

**Zambe informacje o novelkitach TOU / Nellan all howest** Modern S.A.

of, Kelcholski br., 44-103 Gilbelow tel: 32 230 98 63 e mail: Nellanähelian.pl **Internal Direction and** 

helion.p. : : : : : : : : : :

Cena 109,00 zl

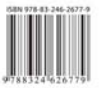

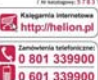

 $($  is anotapeas: 5.78.3<sup>2</sup>

Informatyka w najlepszym wydaniu